# **Instrukcja obsługi**

# **LV-IP43TFW**

Kamera kolorowa z IR 4.0 MPx, obiektyw 2.8 mm

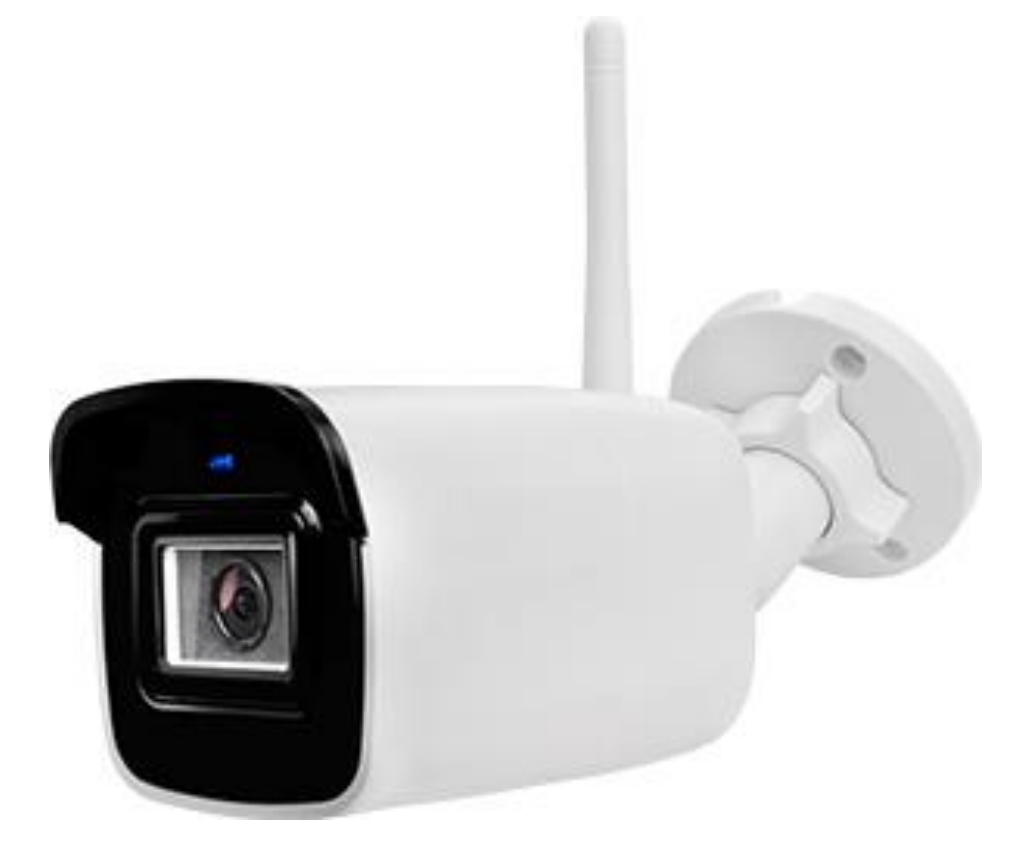

Zasięg IR 30 m, zasilanie 12V DC

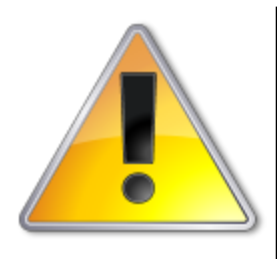

UWAGI: Z instrukcją należy zapoznać się PRZED podłączeniem do źródła zasilania

Rozkręcanie obudowy wzbronione!!!

W przypadku problemów proszę skontaktować się instalatorem, dystrybutorem lub importerem.

# • **POŁĄCZENIA**

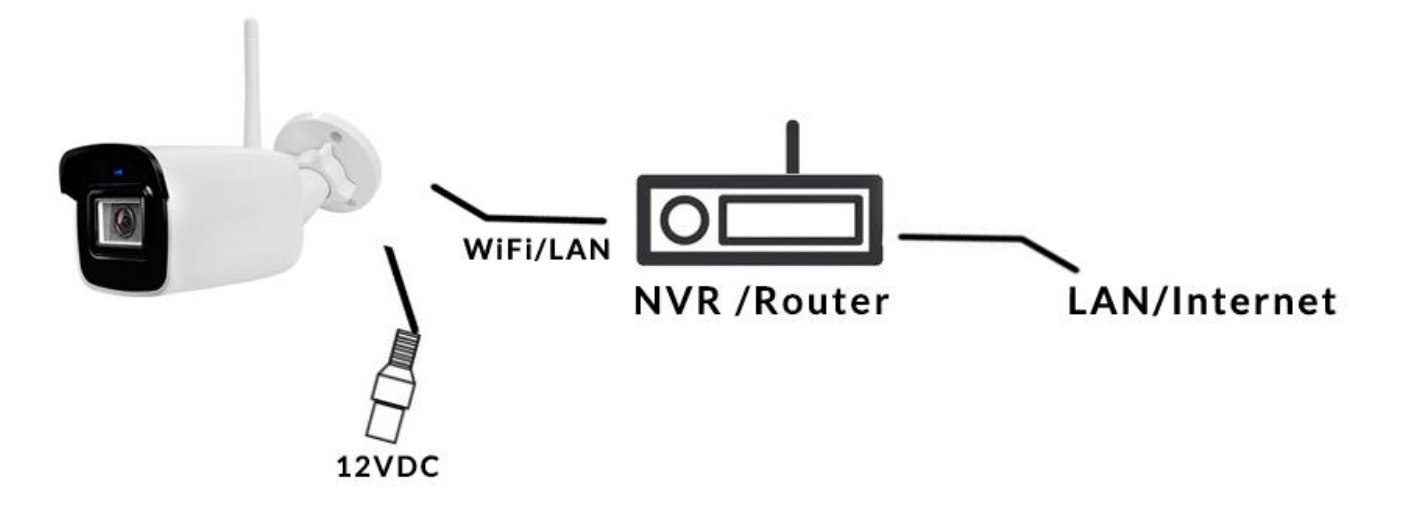

# • **PROBLEMY I ROZWIĄZANIA**

- **1. Brak obrazu po włączeniu zasilana**
	- **1.1. Sprawdzić pod obciążeniem czy zasilacz daje odpowiednie: napięcie, prąd oraz czy polaryzacja jest prawidłowa.**
	- **1.2. Sprawdzić czy wszystkie wtyki są dokładnie podłączone.**
- **2. Pływające zakłócenia z dołu do góry na obrazie**
	- **2.1. Podłączony zasilacz nie jest zasilaczem stabilizowanym lub ma uszkodzoną stabilizacje napięcia**
	- **2.2. Sprawdź poprawność połączeń z wszystkimi urządzeniami.**
- **3. Nieustannie pływające kolory w tle**
	- **3.1. Kamera umieszczona w bliskiej odległości od lamp energooszczędnych lub świetlówek powodujących zakłócenia elektromagnetyczne. Zredukuj ilość lamp lub zwiększ odległość kamery od lamp.**
- **4. Rozmazany obraz**
	- **4.1. Źle ustawiona ostrość na obiektywie kamery.**
	- **4.2. Niewłaściwe napięcie zasilania kamery z źródła zasilania**
	- **4.3. Podłączone przewody o niewłaściwej impedancji**

# • **WPROWADZENIE**

**Gratulujemy zakupu niniejszego produktu. Przed rozpoczęciem korzystania z urządzenia należy dokładnie zapoznać się z podręcznikiem użytkowania w celu zapewnienia poprawnej obsługi urządzenia. Przeczytany podręcznik należy przechowywać się w bezpiecznym miejscu do wykorzystania w przyszłości. Kamery kolorowe z tej serii wyróżniają się wysoką rozdzielczością obrazu oraz bogactwem rzeczywistych kolorów. Wygodny montaż, łatwa obsługa oraz wysokie parametry pracy sprawiają, że jest to produkt doskonale nadający się do budowy efektownych systemów CCTV.**

# **Proszę przeczytać uważnie instrukcję obsługi w celu zapewnienia właściwego stosowania produktu.**

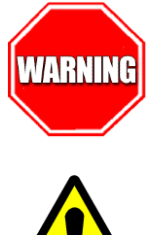

Aby Uniknąć pożaru lub porażenia prądem nie wystawiaj urządzeń na bezpośrednie działanie wody, deszczu, śniegu.

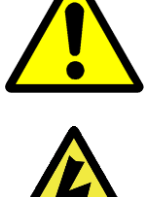

Symbol ma na celu zwrócenie uwagi użytkownika na ważne operacje lub akcje serwisowe dołączone w instrukcji serwisowania

Wysokie niebezpieczne napięcie wewnątrz produktu! Ten symbol wskazuje na ryzyko porażenia prądem elektrycznym.

**OSTROŻNIE: ABY ZMNIEJSZYĆ RYZYKO PORAŻENIA PRĄDEM NIE OTWIERAĆ OBUDOWY KAMERY. W RAZIE PROBLEMÓW WEZWAĆ SPECJALISTYCZNY SERWIS LUB SKONTAKTOWAĆ SIĘ Z DYSTRYBUTOREM.**

# • **UWAGI**

- **1. Proszę zwrócić uwagę na podane temperatury pracy kamery, należy unikać zbyt niskich lub zbyt wysokich temperatur.**
- **2. Nie kierować kamery bezpośrednio w stronę słońca lub silnego źródła światła. (możliwość uszkodzenia przetwornika CCD lub CMOS)**
- **3. Urządzenie przeznaczone jest na rynek europejski.**
- **4. Nie montować w pobliżu kaloryferów lub innych silnych źródeł ciepła.**

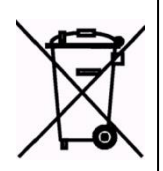

Symbol przekreślonego kosza na śmieci na produkcie lub jego opakowaniu oznacza, że produktu nie wolno wyrzucać do zwykłych pojemników na odpady. Obowiązkiem użytkownika jest przekazanie zużytego sprzętu do wyznaczonego punktu zbiórki w celu recyklingu odpadów powstałych ze sprzętu elektrycznego i elektronicznego. Zapewniając prawidłową utylizację pomagasz chronić środowisko naturalne. W celu uzyskania bardziej szczegółowych informacji dotyczących recyklingu niniejszego produktu należy skontaktować się z przedstawicielem władz lokalnych, dostawcą usług utylizacji odpadów lub sklepem gdzie nabyto produkt.

# **UWAGI:**

- **Stosować zasilacz stabilizowany posiadający wymagane certyfikaty. Napięcie wyjściowe, prąd, polaryzacja muszą być zgodne z wymaganiami kamery.**
- **Jeśli kamera jest instalowana w obszarze występowania burz, zalecane jest stosowanie zabezpieczeń antyprzepięciowych.**
- **W celu uzyskania obrazu wysokiej jakości stosować przewód koncentryczny wysokiej jakości + przewód zasilający o przekroju dostosowanym do odległości od źródła zasilania.**

# • **SPECYFIKACJA TECHNICZNA**

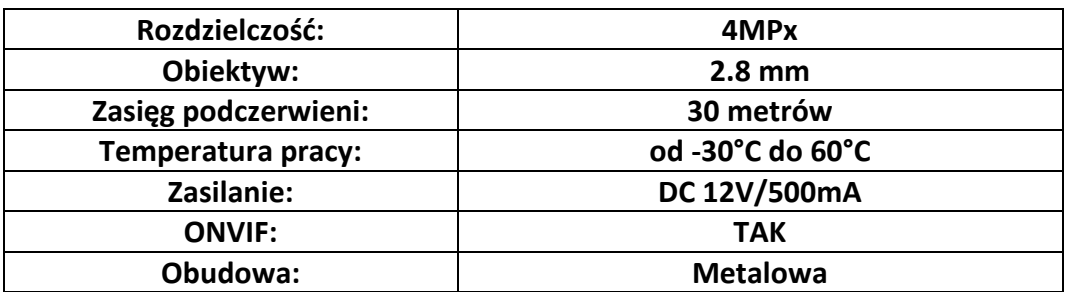

**IVEL Electronics Sp. z o. o. Sp.k. ul. Ks. Brzóski 5 42-202 Czestochowa www.ivel.pl, [ivel@ivel.pl](mailto:ivel@ivel.pl)**

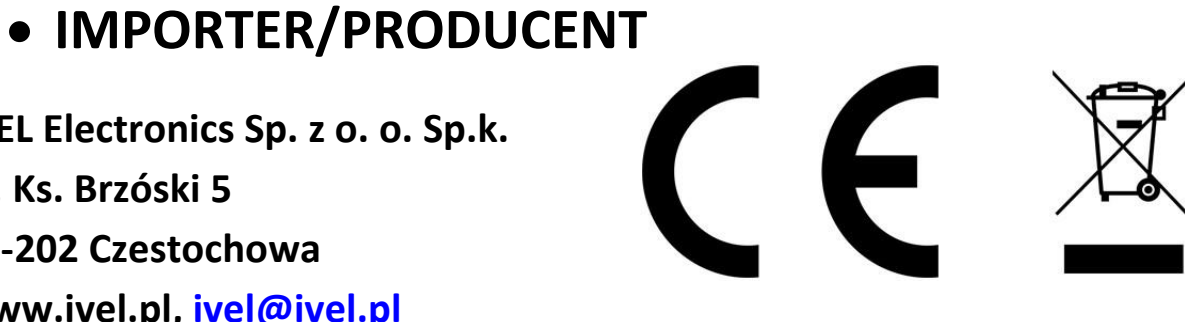

Standardowy kabel internetowym UTP podłączyć kamerę do wolnego portu LAN w routerze lub switchu. Kabel sieciowy musi być zarobiony tak jak na poniższym obrazku (koniecznie sprawdzić z obu stron prawidłowe zarobienie przewodu) schemat poniżej:

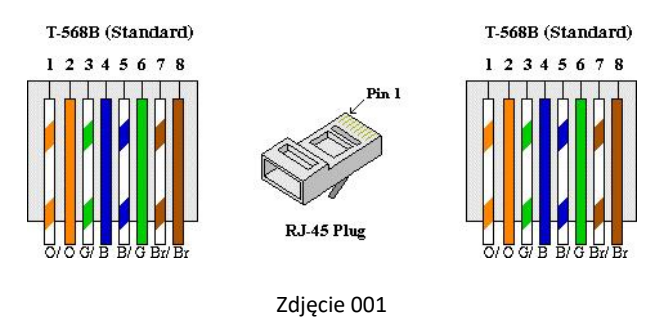

Podłączyć zasilanie 12V DC

Pobierz dedykowany program do wyszukiwania i ustawiania adresu IP kamerze, plik ze stron[y http://ivel.pl/pobieranie/software/sadptool.zip](http://ivel.pl/pobieranie/software/sadptool.zip) i zainstaluj na swoim komputerze.

Otwórz program SADP Tool, kliknij "Refresh", pojawią się wszystkie kamery dostępne w sieci LAN.

Aplikacja umożliwia aktywowanie kamery tzn ustawienia hasła włączenie dostępu do platformy Hik-connect i ustawienie adresacji IP

Wybieramy nasza kamerę klikamy w kratkę aby aktywować znacznik, w oknie w prawym dolnym rogu pojawią się pola do wpisania hasła, wprowadzamy dwa razy te samo hasło (tworzymy silne hasło składające się z 8 znaków duza mała litera cyfra i znak specjalny)

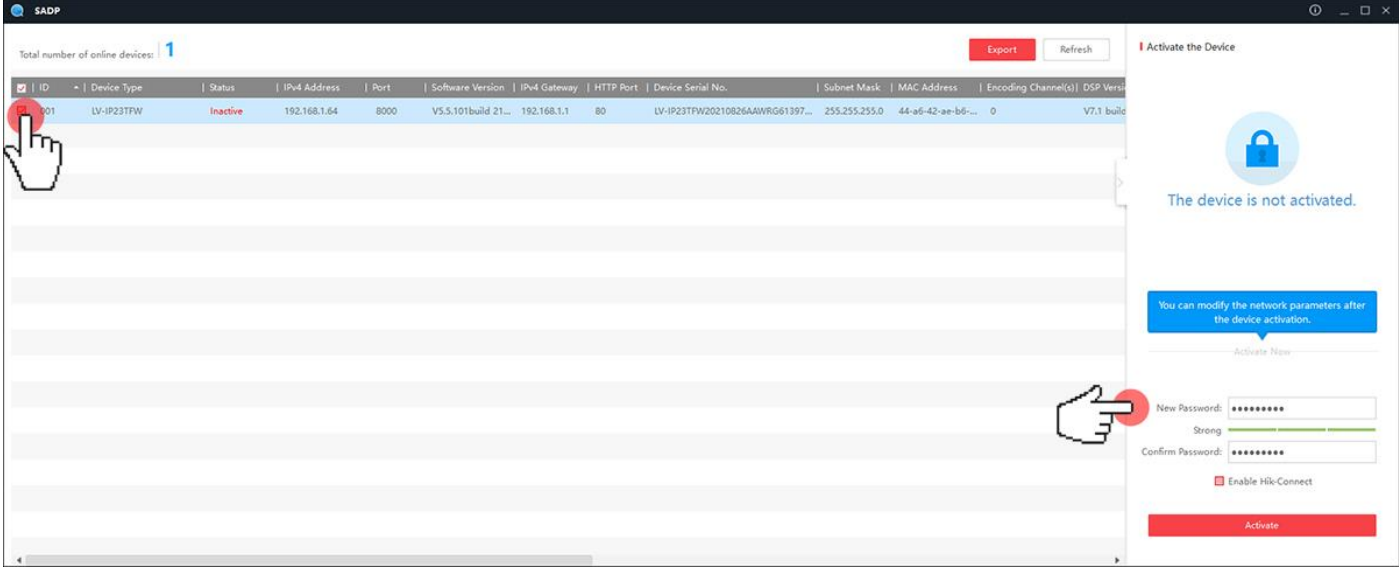

Zanaczamy kratę przy Enable Hik-connect, pojawi się nowe okno aby wprowadzić kod weryfikacyjny (Veryfication Code powinien składac się z co najmniej 6 znaków)

Po uzupełnieniu klikamy w przycisk Confirm

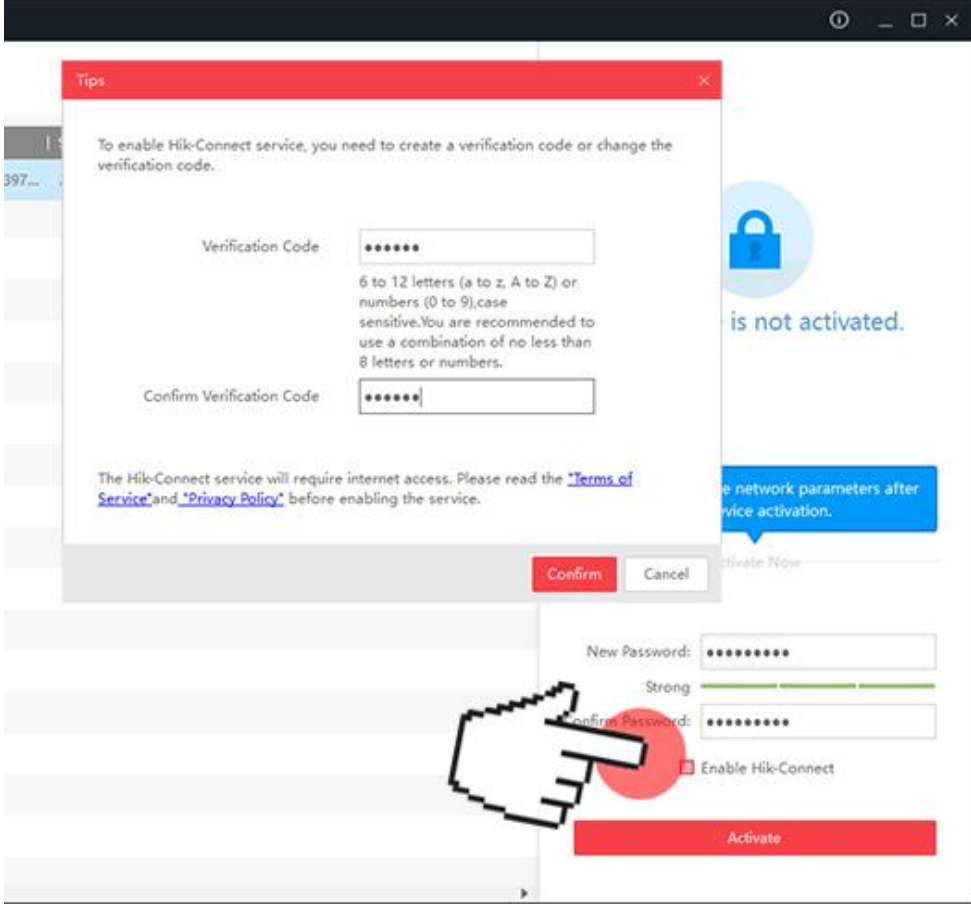

#### Klikamy w przycisk Activate

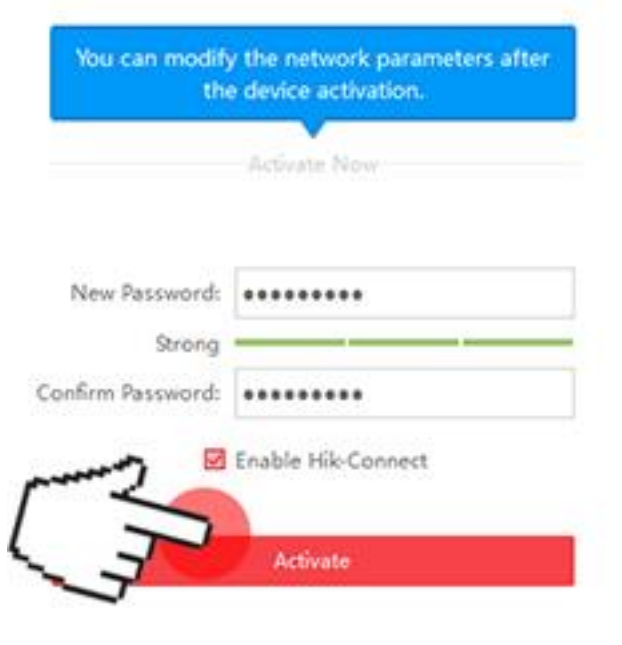

Pojawi się okno z dodatkowymi pytaniami kontrolnymi, dane mogą posłużyć w przyszłości do resetu hasła

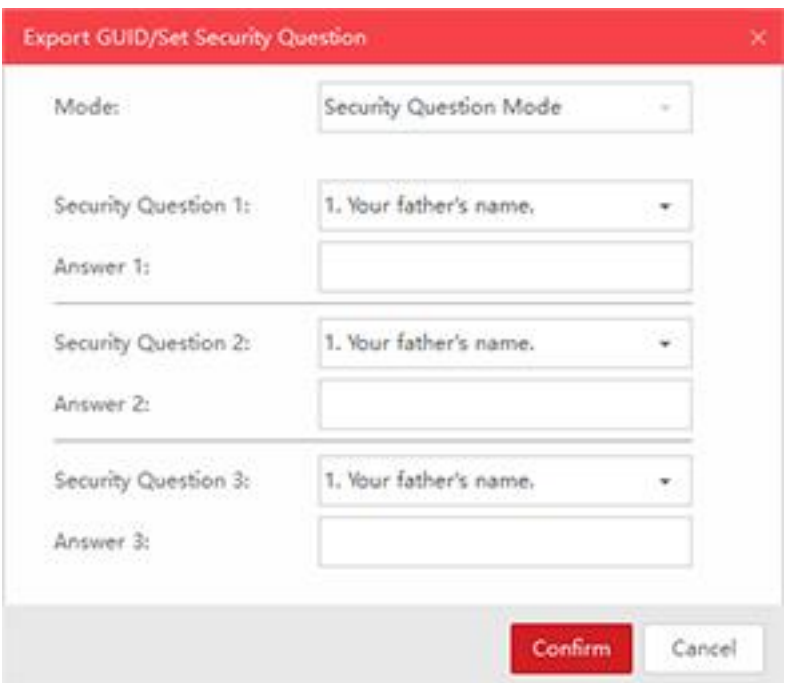

Po zatwierdzeniu kliknięciu w przycisk Confirm otrzymamy informacje o sukcesie aktywacji kamery (Activation Succeed. Hik-Connect service enabled.-Aktywacja zakońcozna powodzeniem. Usługa Hik-Connect włączona.)

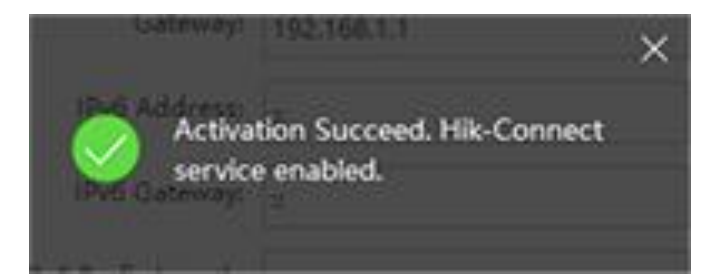

Po aktywacji zostanie wyświetlony fabryczny adres ip kamery 192.168.1.64, adresacje należy zmienić tak aby była kompatybilna z adresacją routera ręcznie lub automatycznie poprzez DHCP.

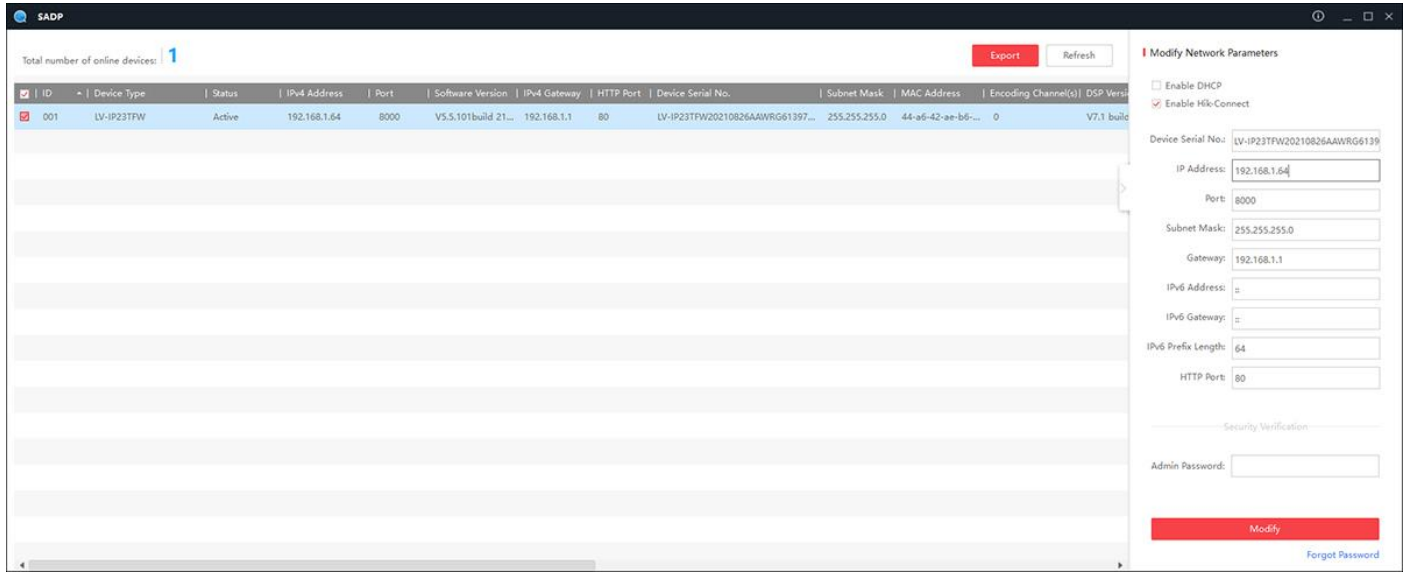

Włączamy DHCP jeżeli chcemy otrzymać automatycznie adres IP, wpisujemy hasło (Admin Password) i klikamy lewym przyciskiem myszy w przycisk Modify

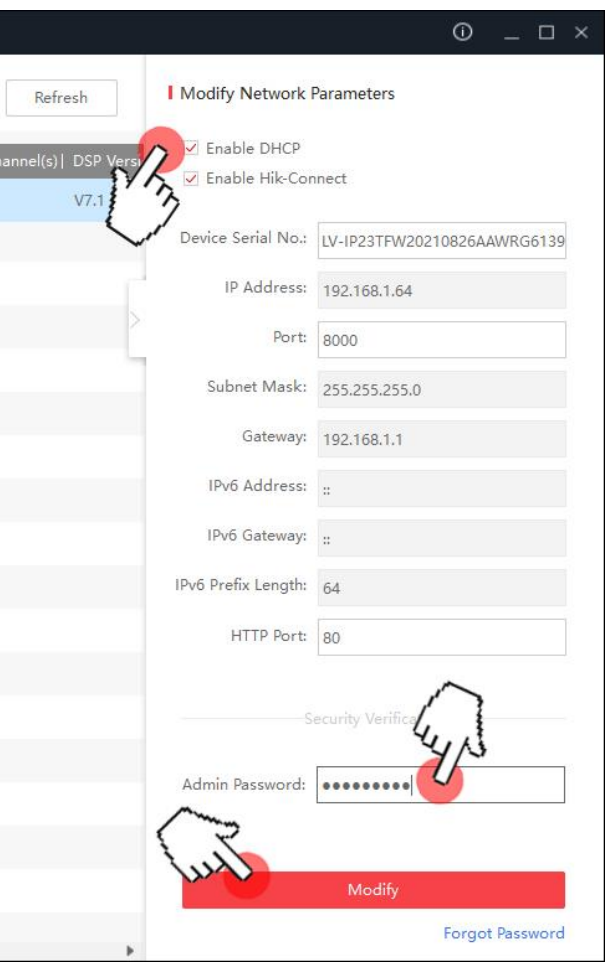

Pojawi się monit o prrawidłowej zmianie (Parameters modification completed. Modyfikacja ustawień zakończona)

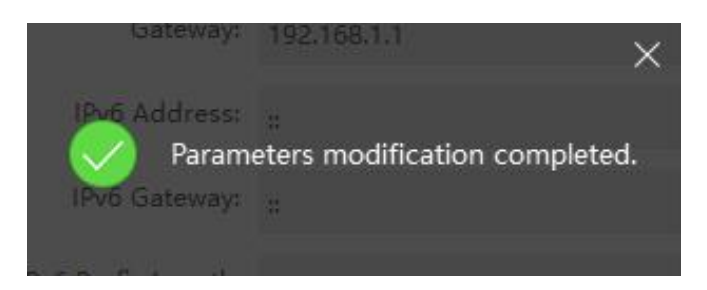

Sprawdzamy jaki adres IP został przypisany kamerze, adres będziemy potrzebowali aby uzyskać dostęp przez przegladarkę

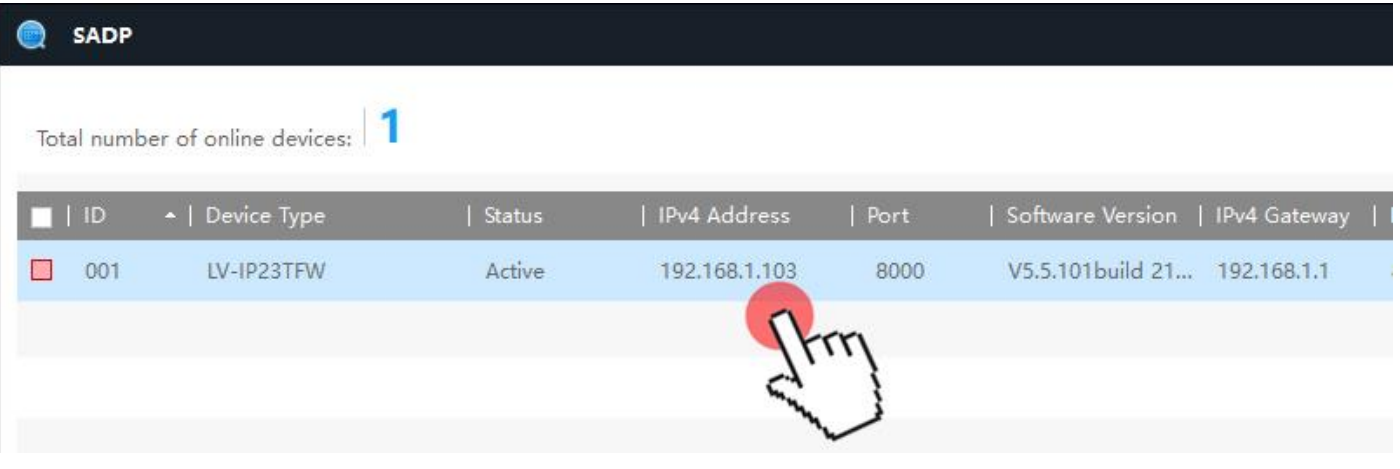

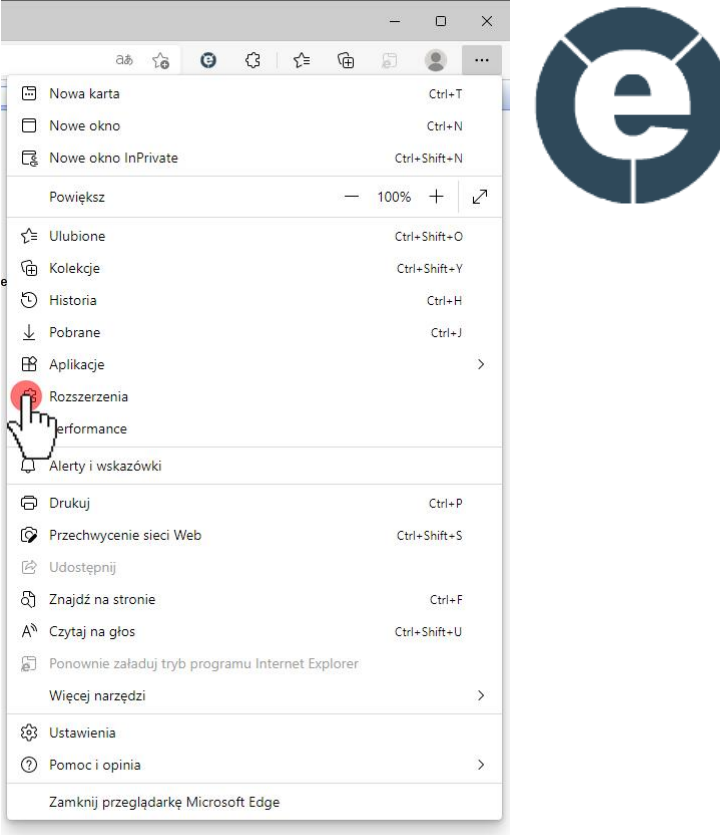

### Klikamy w zarządzaj rozszerzeniami

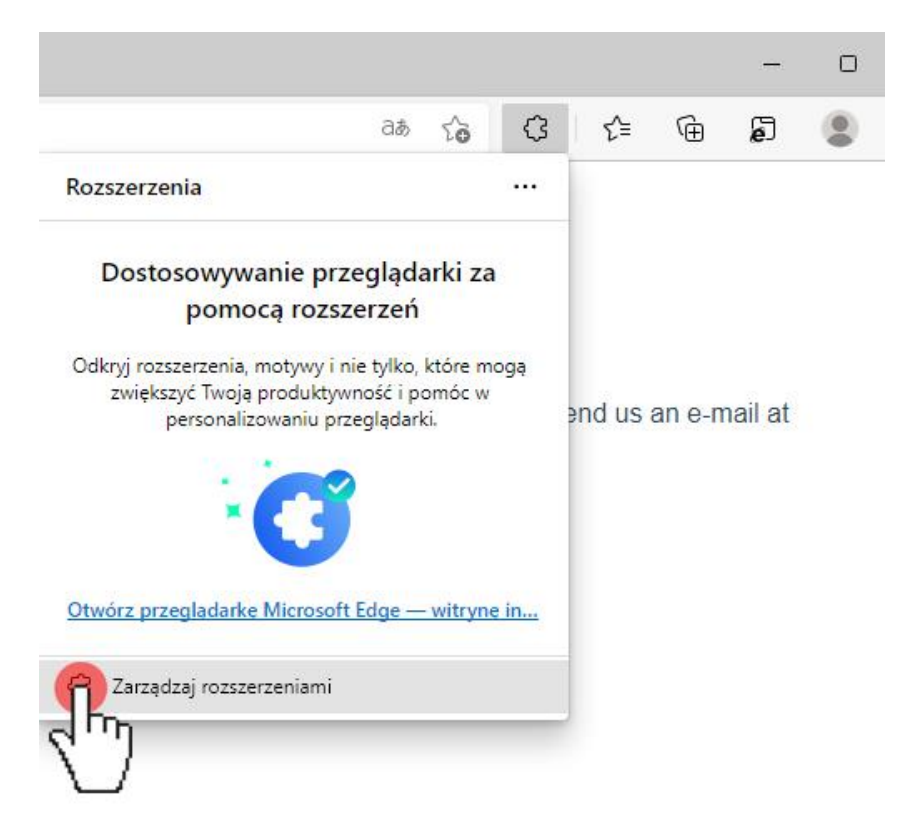

### Klikamy w przycisk Pobierz rozszerzenia dla przeglądarki Edge

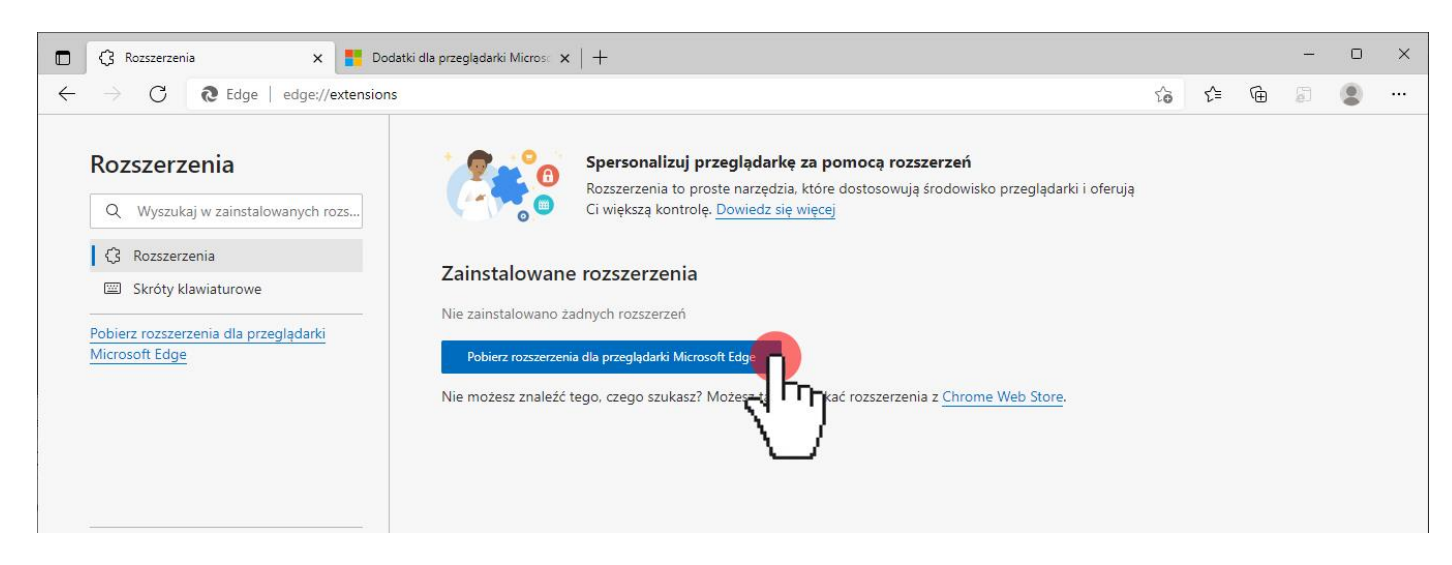

### Wpisujemy w wyszukiwarce IE Tab następnie klikamy w przycisk Pobierz i dodajemy rozszerzenie

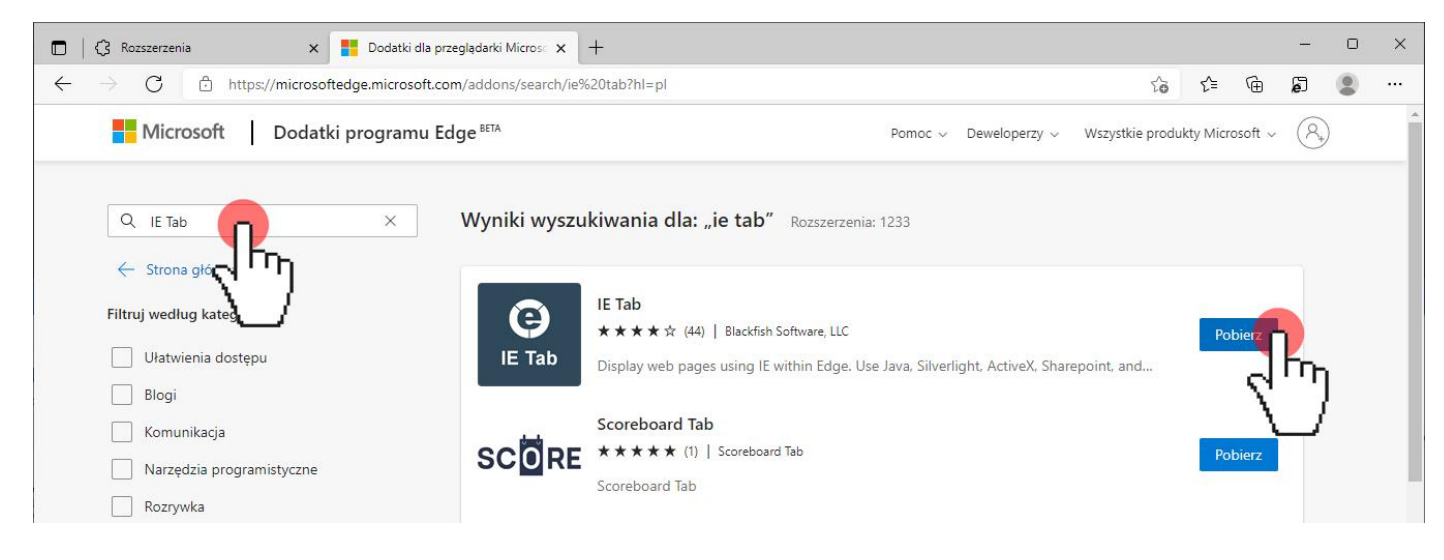

### Klikamy Dodaj rozszerzenie

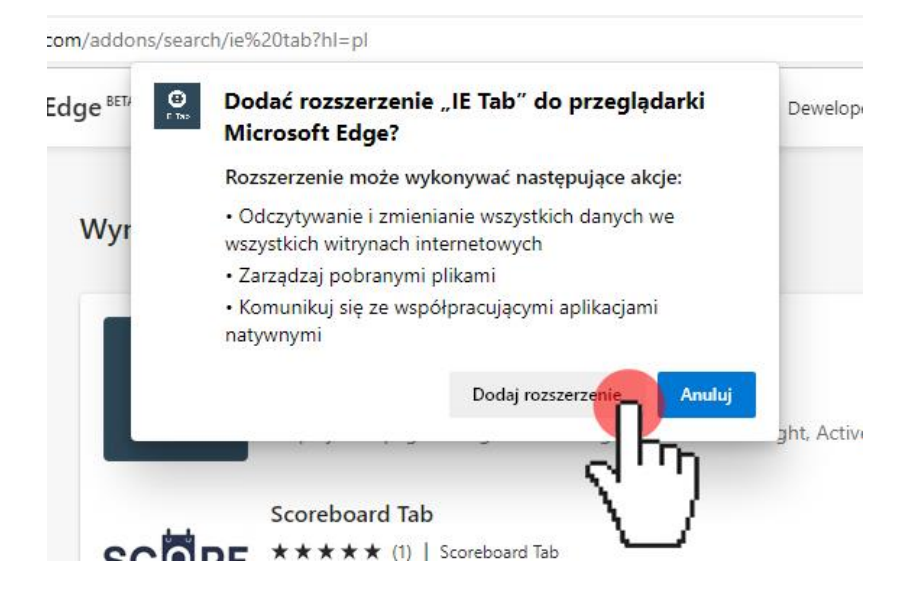

### Klikamy Włącz synchronizację

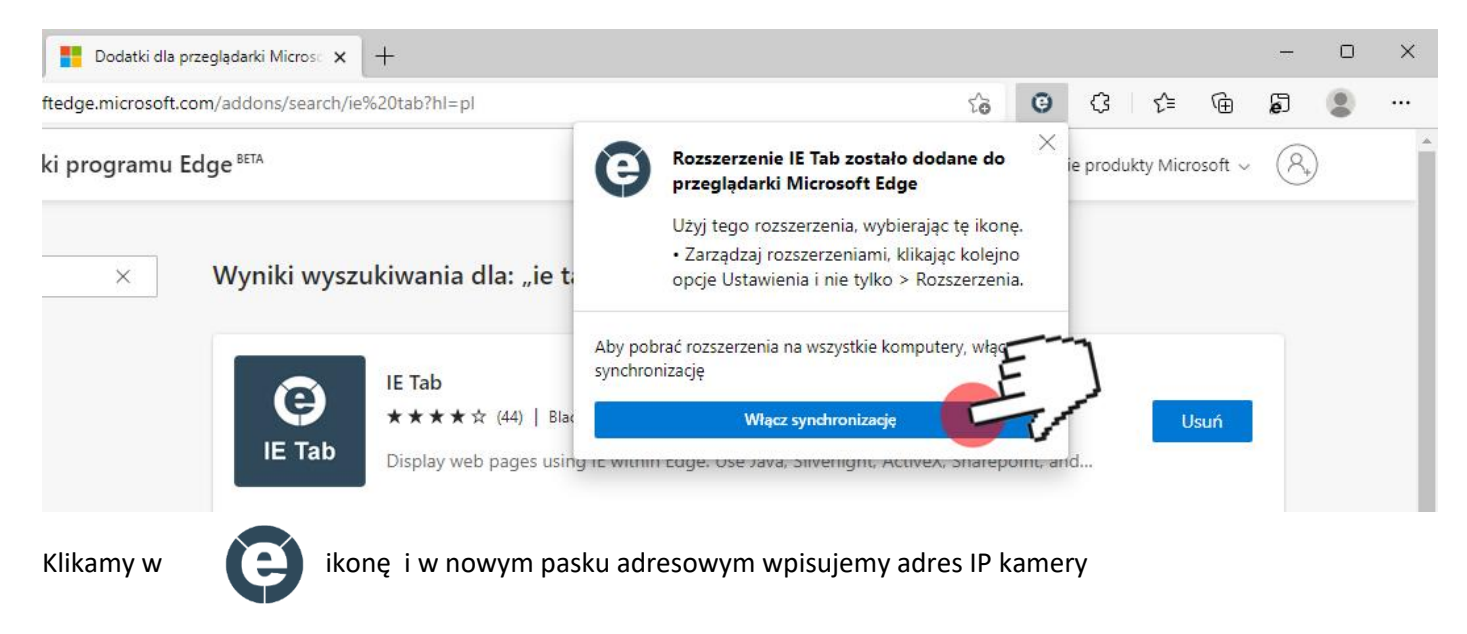

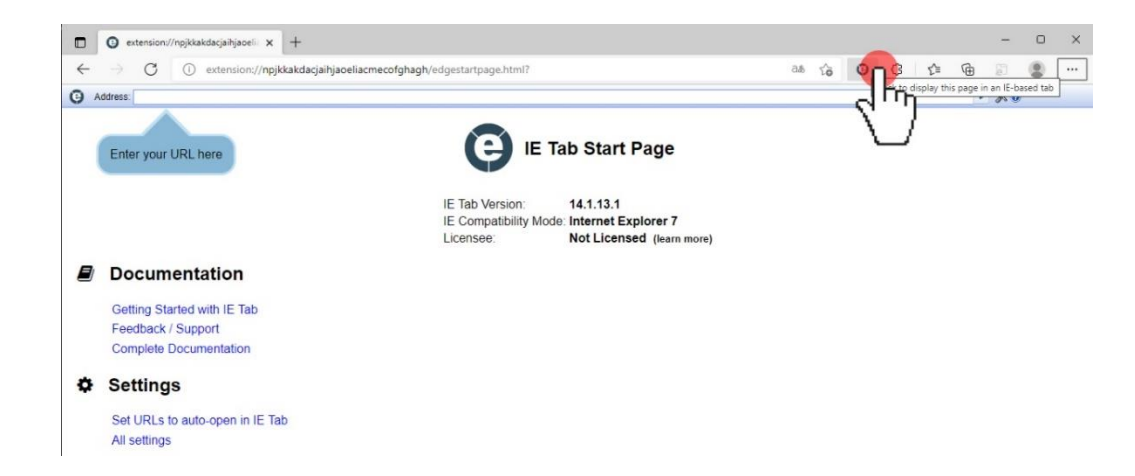

Pojawi się strona logowania. Wybieramy język Polski, wprowadzamy "użytkownik" "hasło" i kliknij Login, aby rozpocząć pracę z kamerą IP.

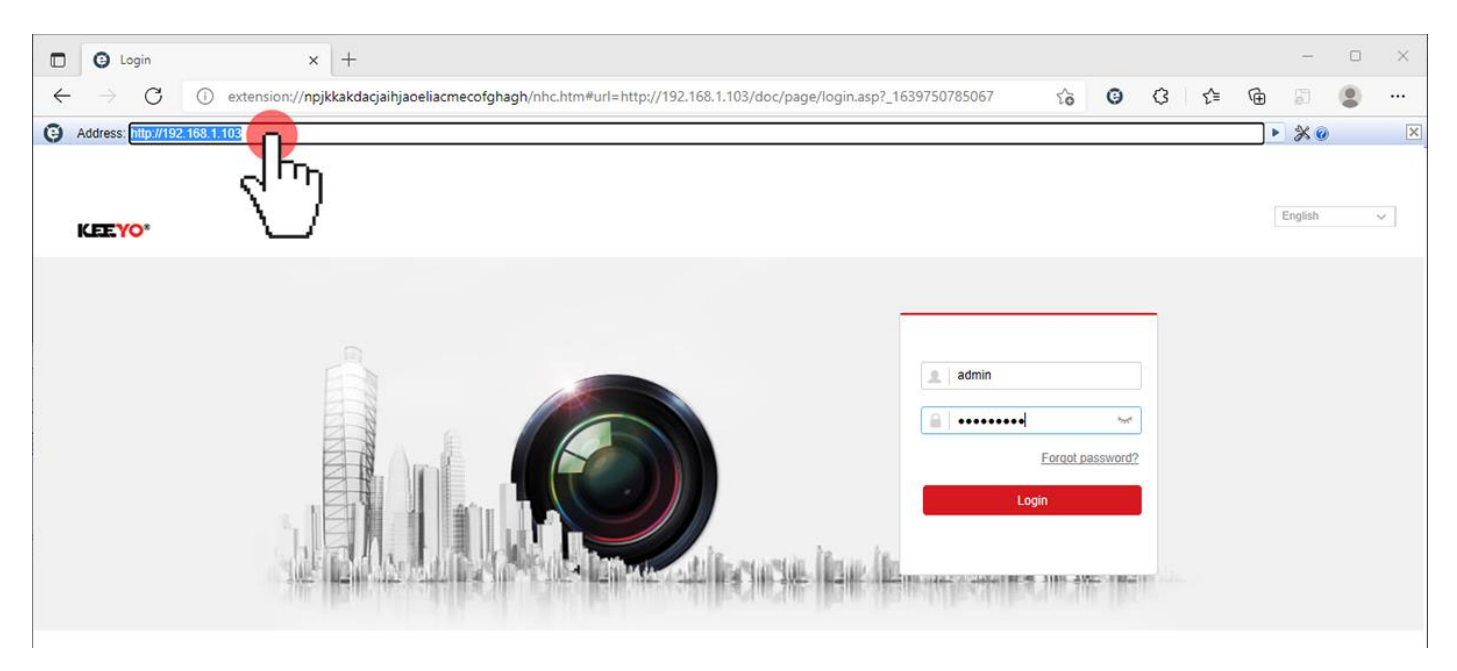

### **Ustawianie Daty i godziny**

Wchodzimy do zakładki Konfiguracja (Configuration)

Następinie System i Ustawienia Systemu (System Settings) w zakładce Ustawienia Czasu (Time Settings) klikamy w kratkę przy napisie Synchronizuj czas z komputerem (Sync. with computer time) następnie zapisujemy klikająć w przycisk Save

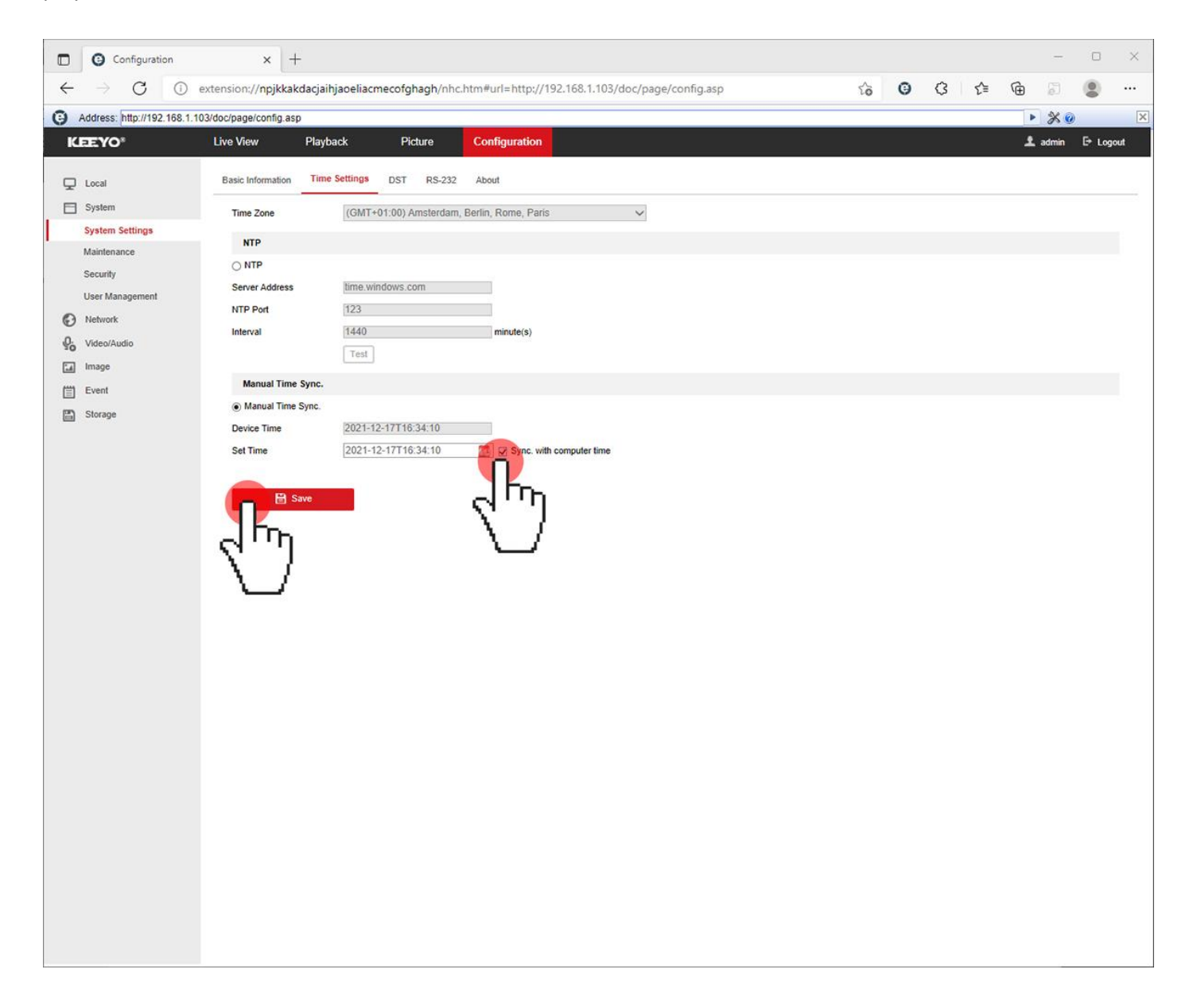

# **Ustawianie połączenia z siecią bezprzewodową**

Wchodzimy do zakładki Konfiguracja (Configuration)

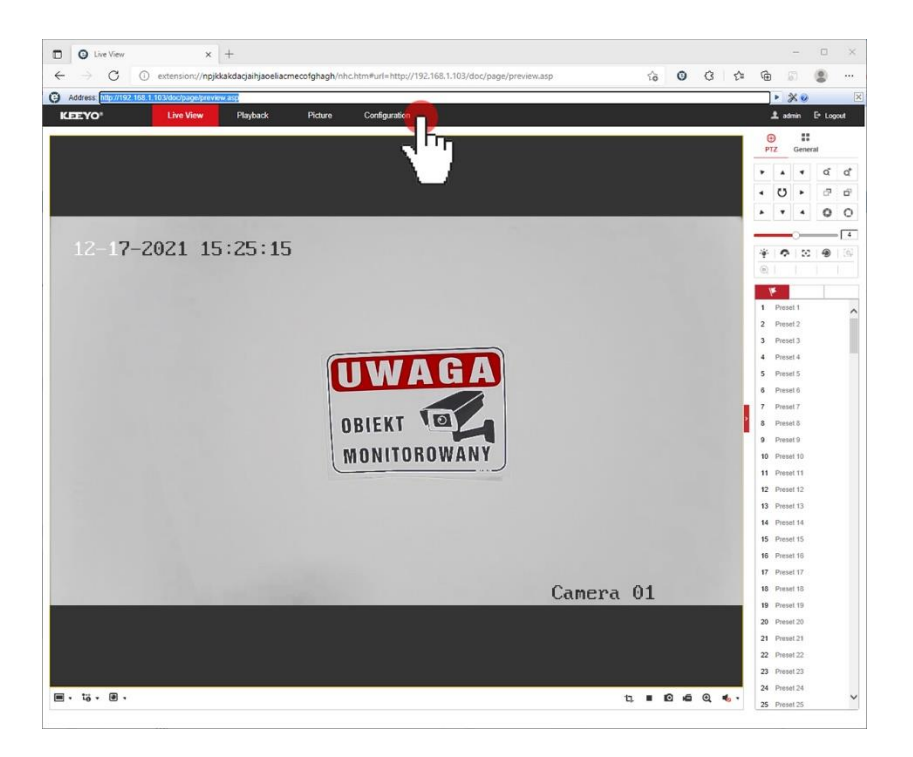

Następnie Sieć (Network) i Ustawienia zaawansowane (Advanced Settings) w prawym oknie wybieramy Wifi Klikamy w ktratkę przy Enable (Włącz), następnie w czerwony przycisk Save

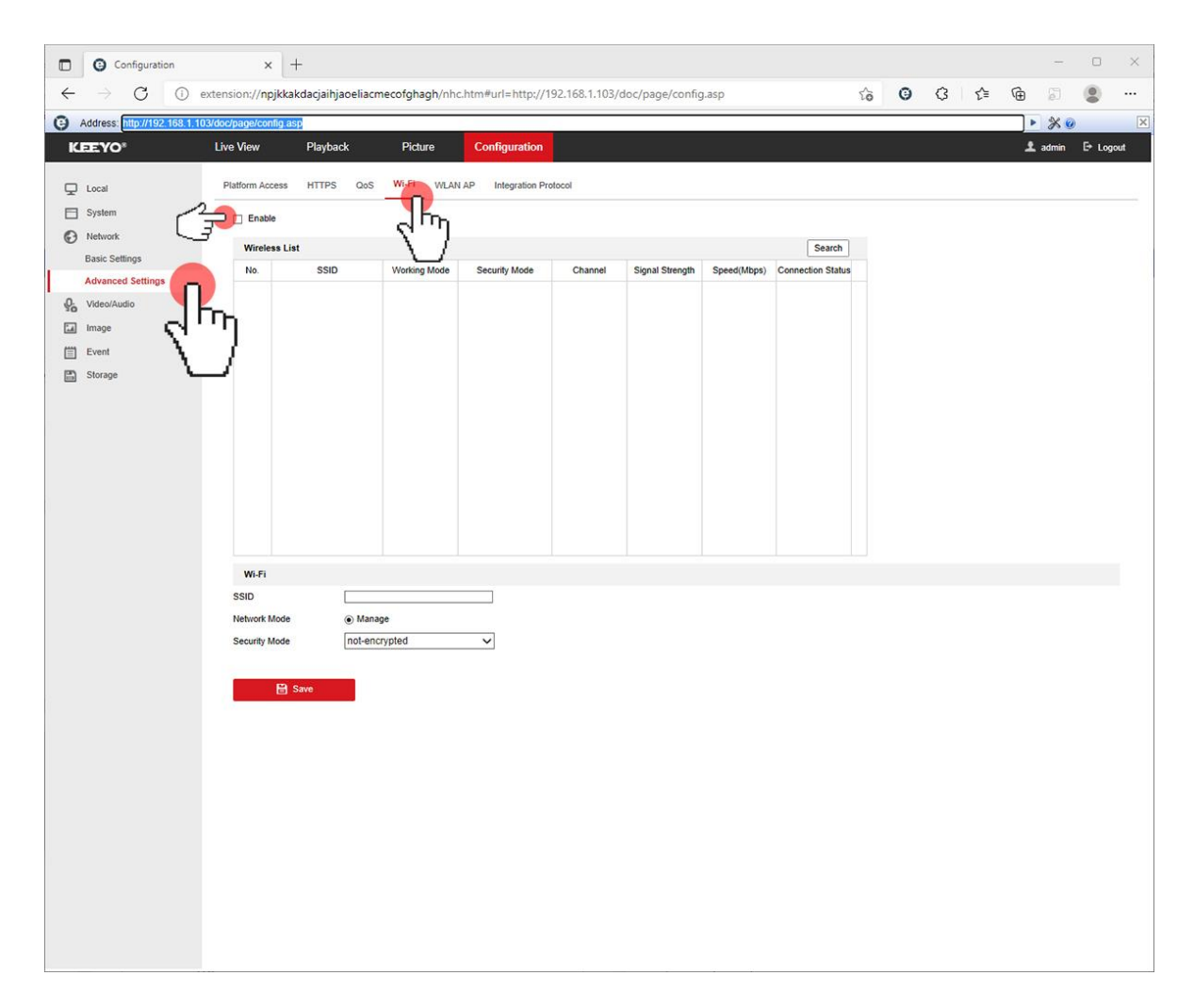

Klikamy przycisk wyszukaj ( Search ) wyszukujemy nasza sieć bezprzewodową. Klikamy w nazwę naszej sieci tak aby pole zaznaczyło się na szaro, w dolnej części okna:

Wprowadzamy Klucz czyli hało do sieci, klikamy w przycisk Zapisz (Save)

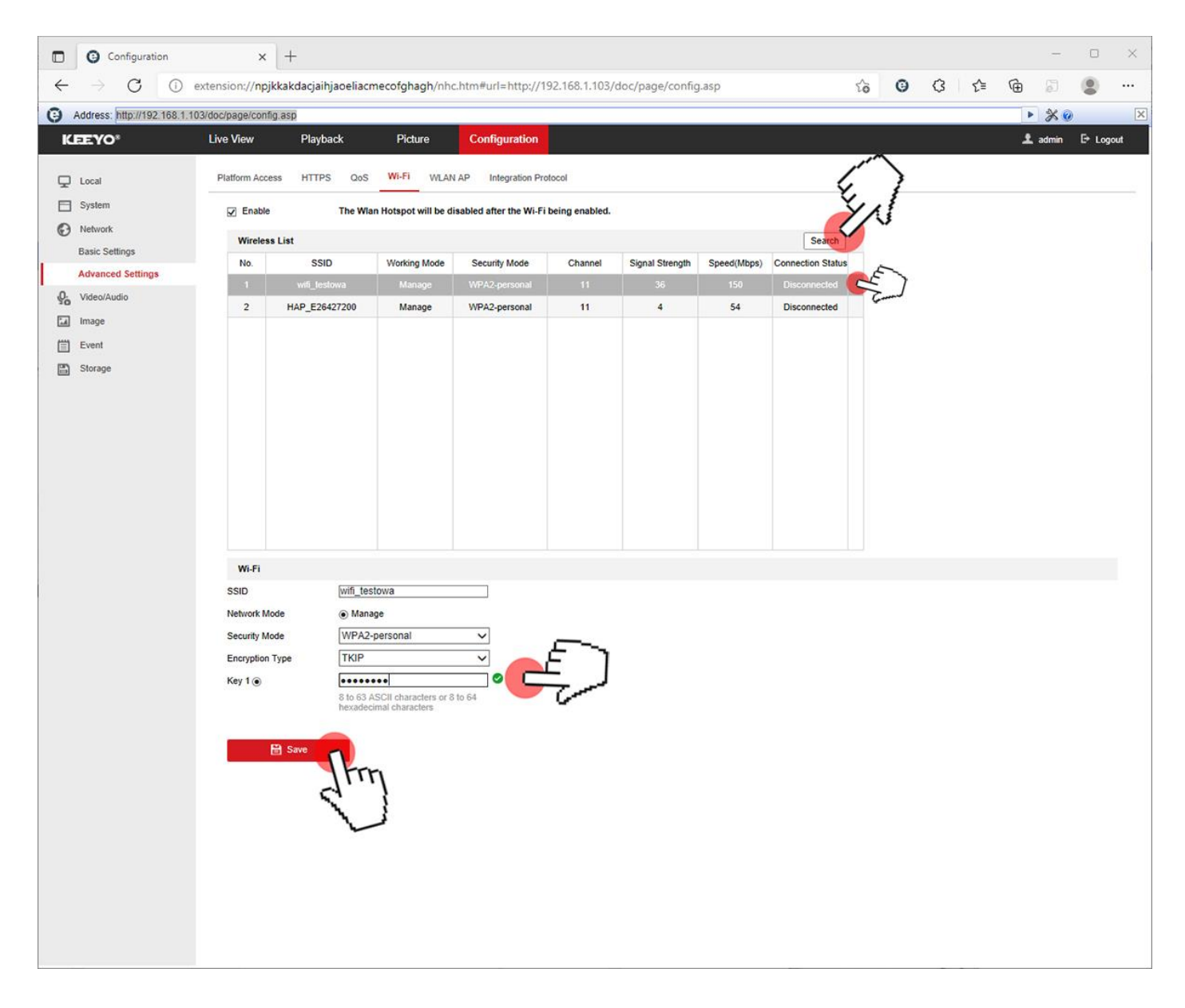

# Odświeżamy stronę wciskając na klawiaturze przycisk F5 Pojawi się informacja Połączenie zakończyło się sukcesem (Conected)

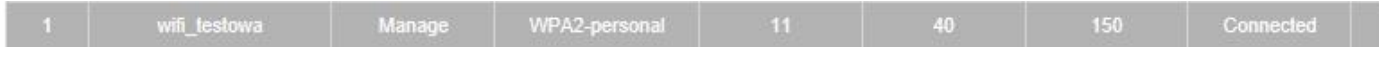

# **Ustawianie nagrywania na kartę pamięci**

Wchodzimy do zakładki Konfiguracja (Configuration)

Następnie Magazynowanie (Storage), Zarządzanie Magazynowaniem (Storage Management)

W liście powinna pojawić się karta którą włożyliśmy do gniazda znajdującego się pod spodem kamery po klapką. Kartę zaznaczamy i klikamy formatuj

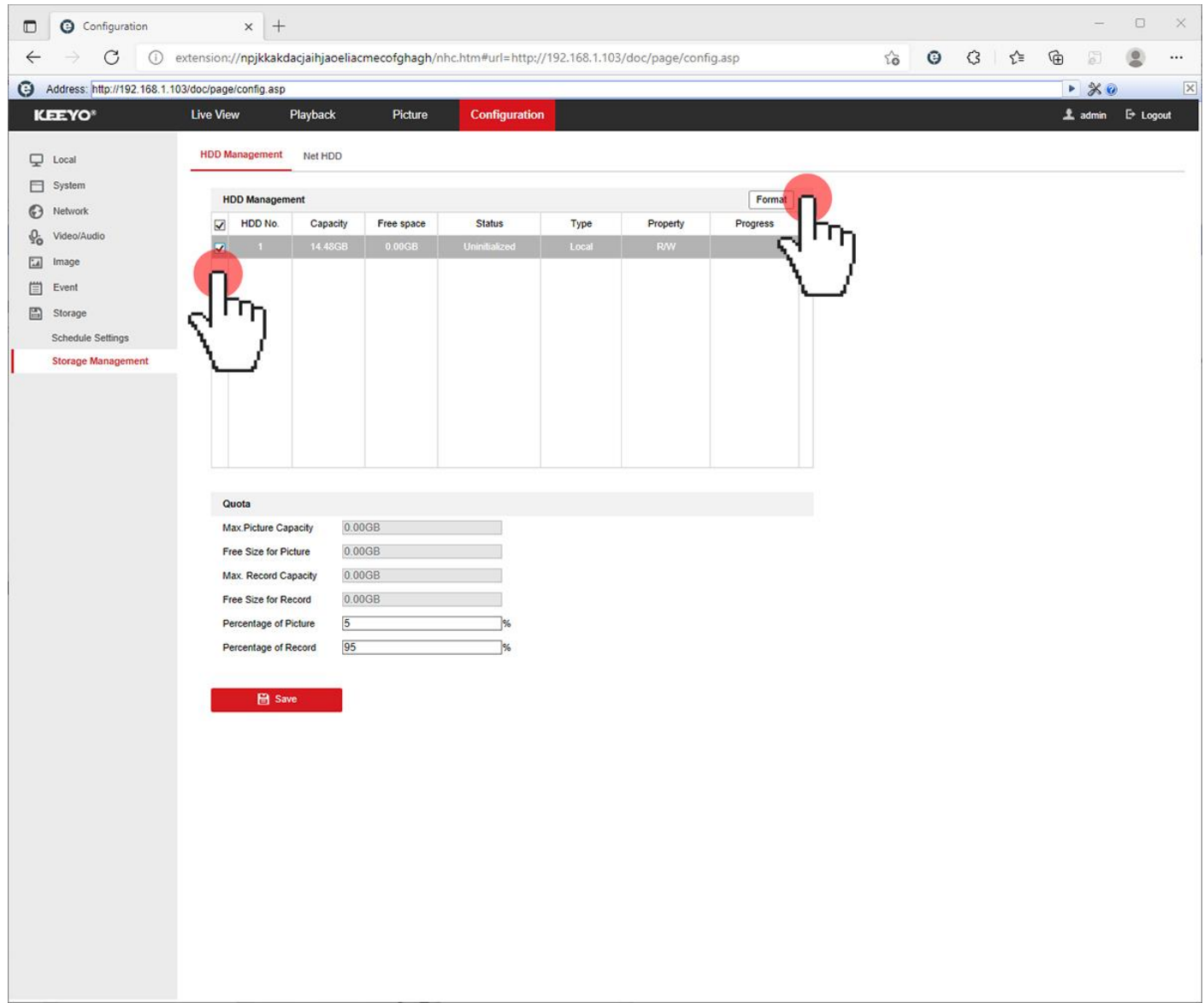

# Klikamy przycisk OK aby zatwierdzić formatowanie

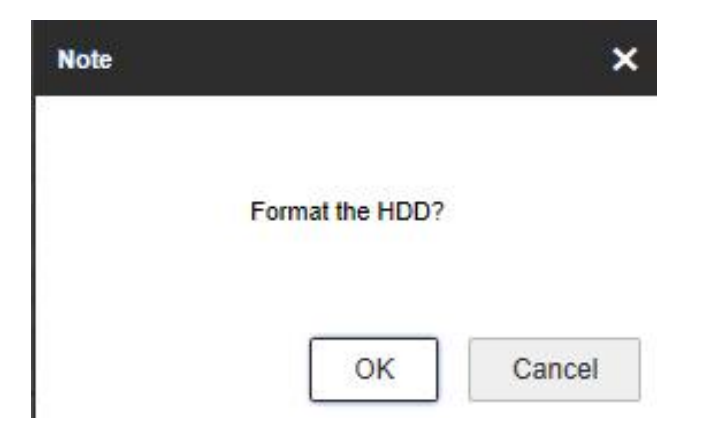

Pojawi się okno z informacją o formatowaniu

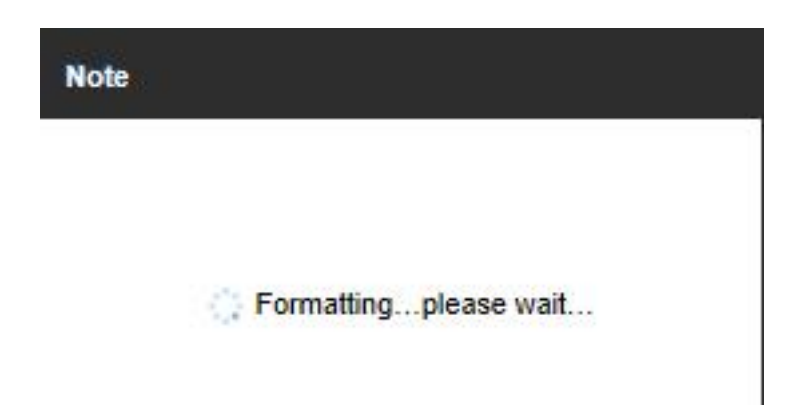

Po sformatowaniu powinniśmy otrzymać zbliżone wartości: pojemności karty pamięci Capacity i pojemność wolnego miejsca Free Space (jeżeli Free space będzie wyświetlać zero 0 należy ponowić formatowanie lub wymienić kartę pamięci)

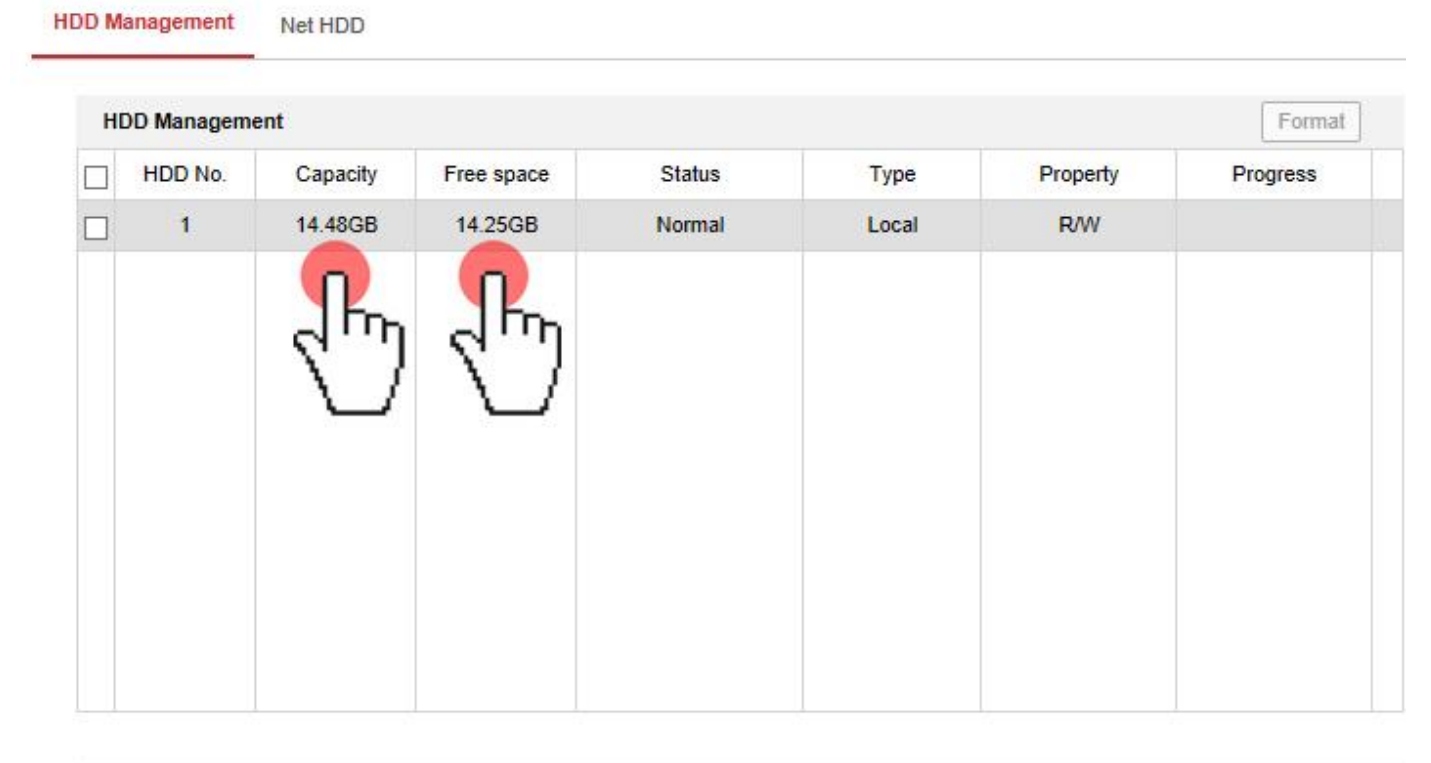

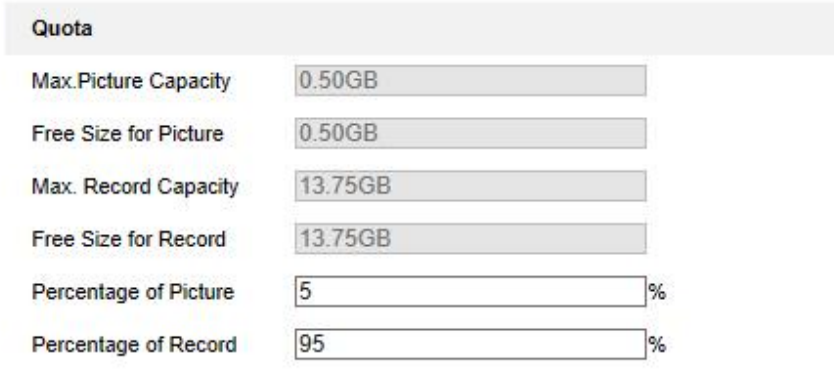

**圖** Save

Gniazdo karty pamięci znajduje się pod spodem kamery pod klapką mocowaną dwiema śrubami

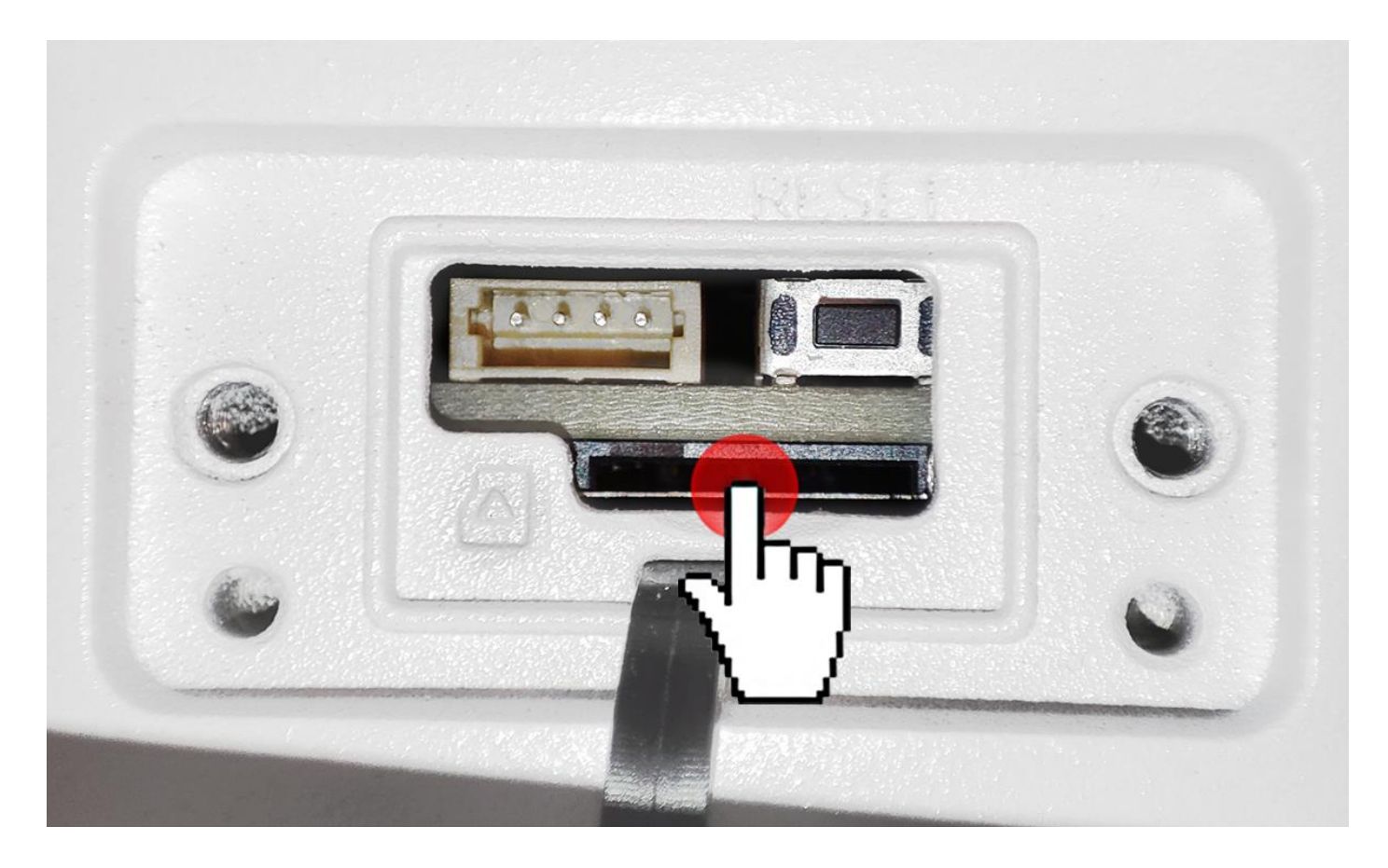

Przechodzimy do zakładki Ustawienia Harmonogramu Nagrywania Sprawdzamy czy znacznik przy Enable jest włączony Fabrycznie harmonogram jest ustawiony na nagrywanie po Zdarzeniu

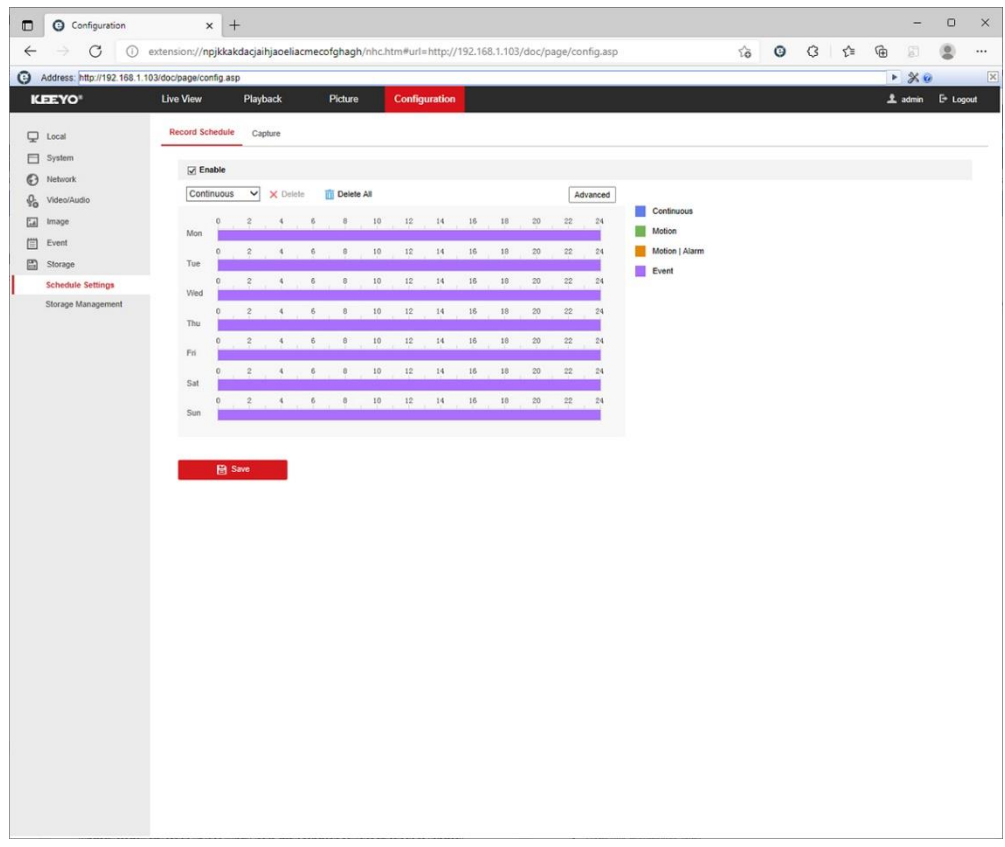

Klikając lewym przyciskiem myszki na kolorowym pasku możemy wybrać opcję zapisu Continuous – Zapis ciągły Motion – Zapis przez ruch Motion / Alarm – Zapis przez Ruch i Alarm Event – Zapis po Zdarzeniu

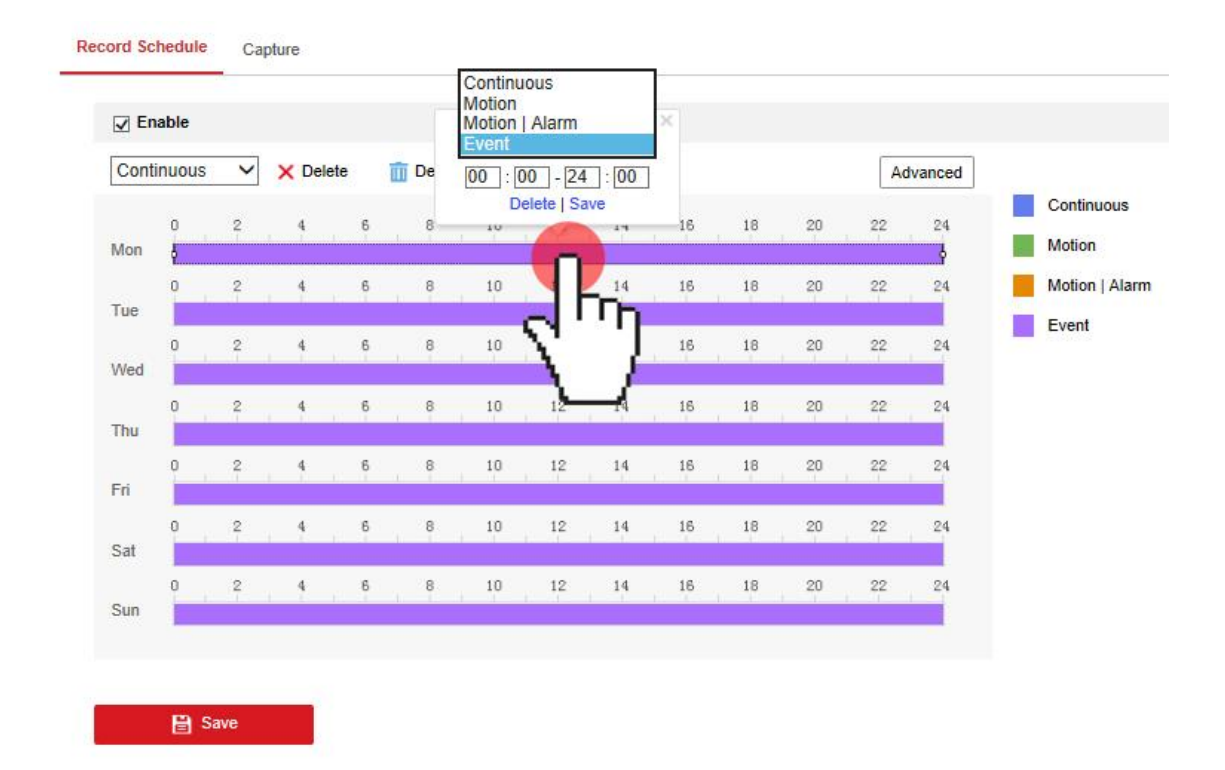

W przycisku Zaawansoawne (Advanced) możemy ustawić nadpisywanie Overwrite, nagrywanie przed detekcją Prerecord i po detekcji Post-record oraz wybrać typ strumienia (Main Stream to główny strumnień z najwyższa rozdzielcozścią )

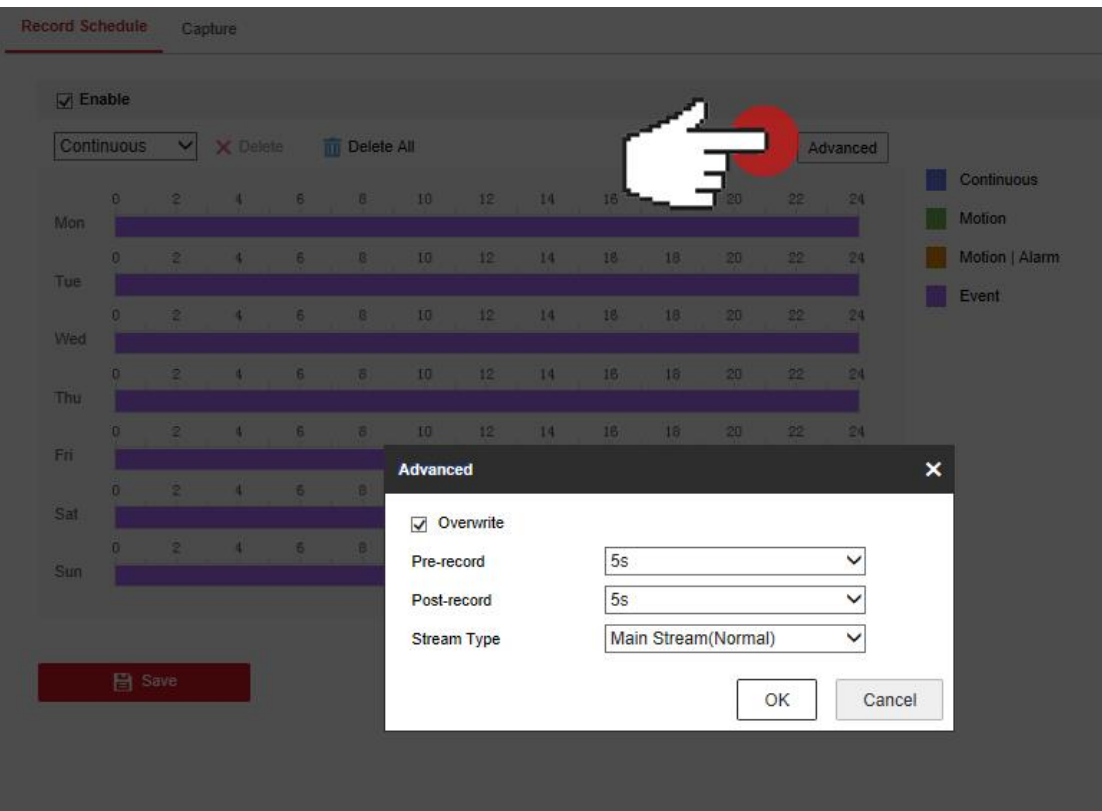

# **Ustawienie detekcji ruchu w kamerze**

Wchodzimy do zakładki Konfiguracja (Configuration)

Następnie Zdarzenie Event /Podstawowe zdarzenie Basic Event i zakładka Detekcja ruchu Motion Detection

Aby uruchomić detekcję klikamy w kratkę obok napisu Uruchom Detekcje Ruchu (Enable Motion Detection)

Fabrycznie obraz cały jest zazanaczony jestpokryty czerwoną siatką zaznaczenia

Możemy zaznaczyć część obszaru która nas interesuje klikając w przycisk Narusuj Obszar (Draw Area)

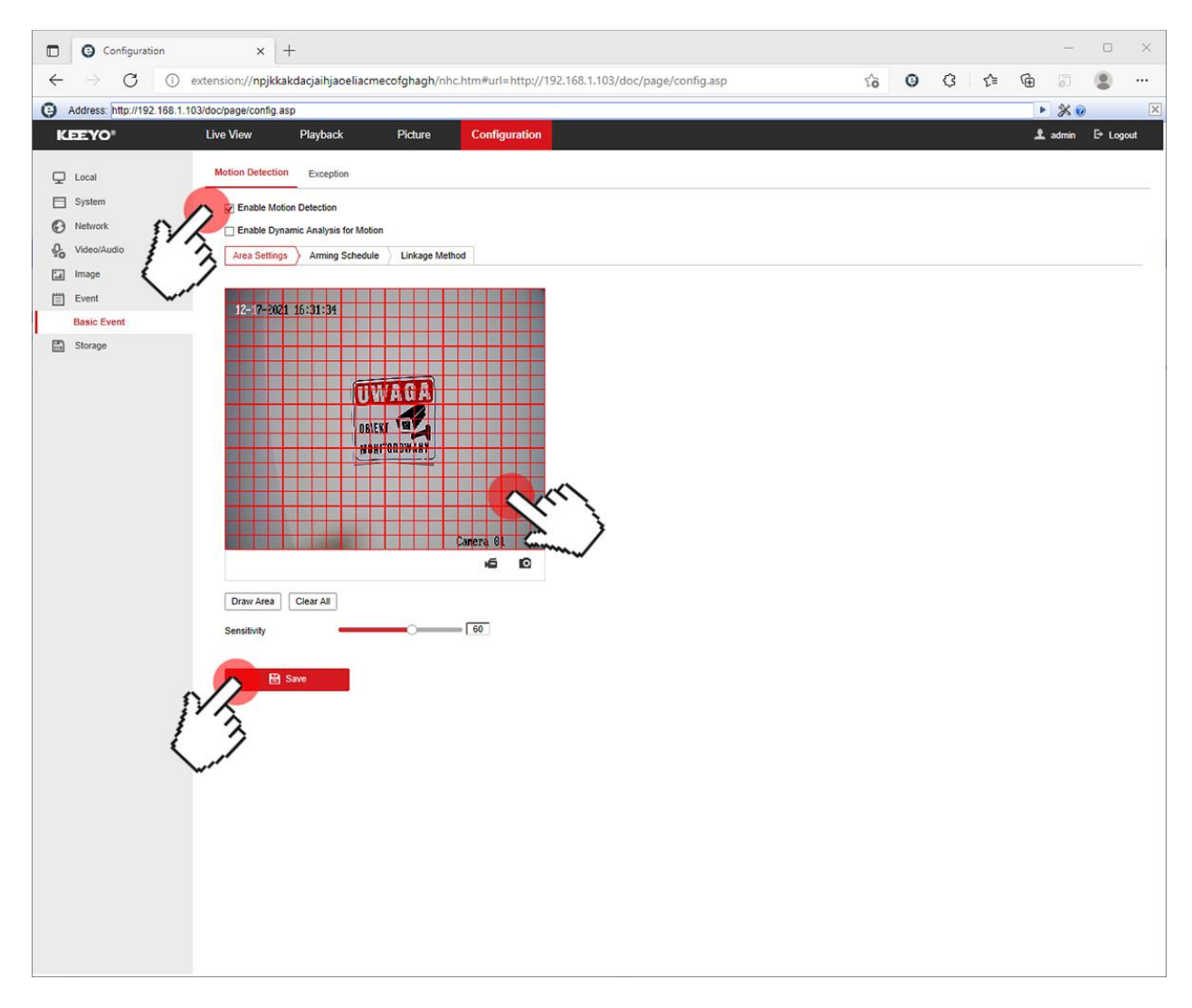

Zakładka Grafik Uzbrajania (Arming Sheldue) posiada opcje do ustawiania harmonogramu detekcji (fabrycznie ustawiony jest 24/7 prz 7 dni w tygodniu)

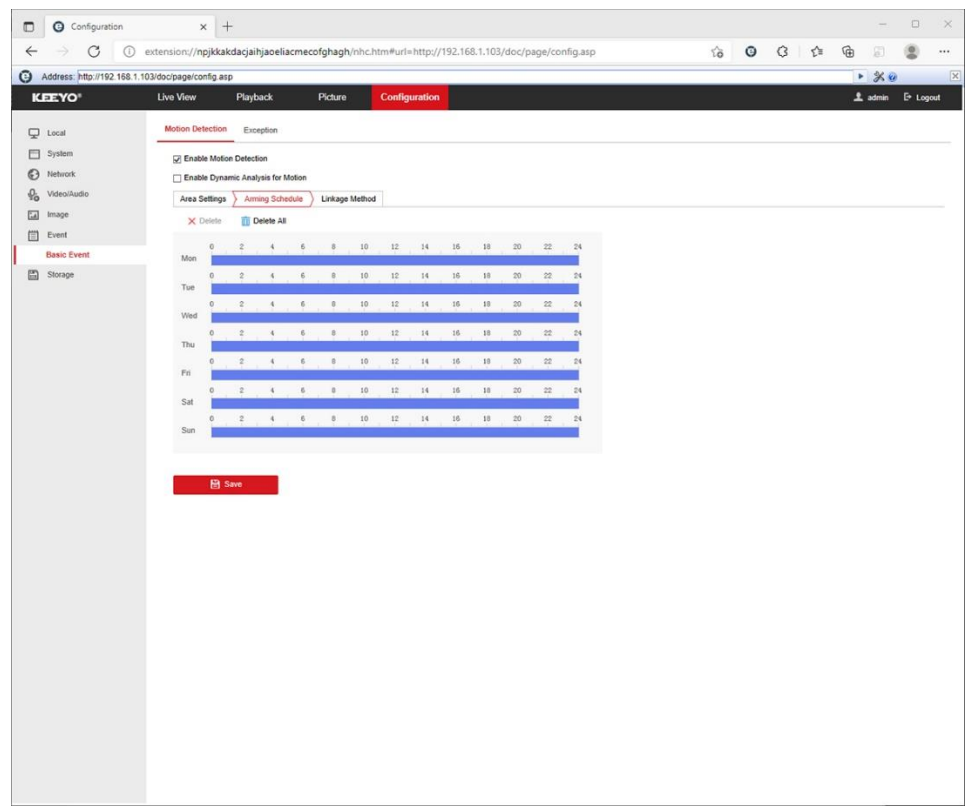

Zakładka Metoda Powiązania (Linkage Method) daje możliwość zapisu nagrań po detekcji na kartę pamięci, wysyłanie powiadomień na pocztę przez SMTP, wysyłanie zdjęć z detekcji na FTP i wysyłanie powiadomień (Notify Surveillance Center) do dedykowanej aplikacji do zarzadzania kamerą (IVMS4200)

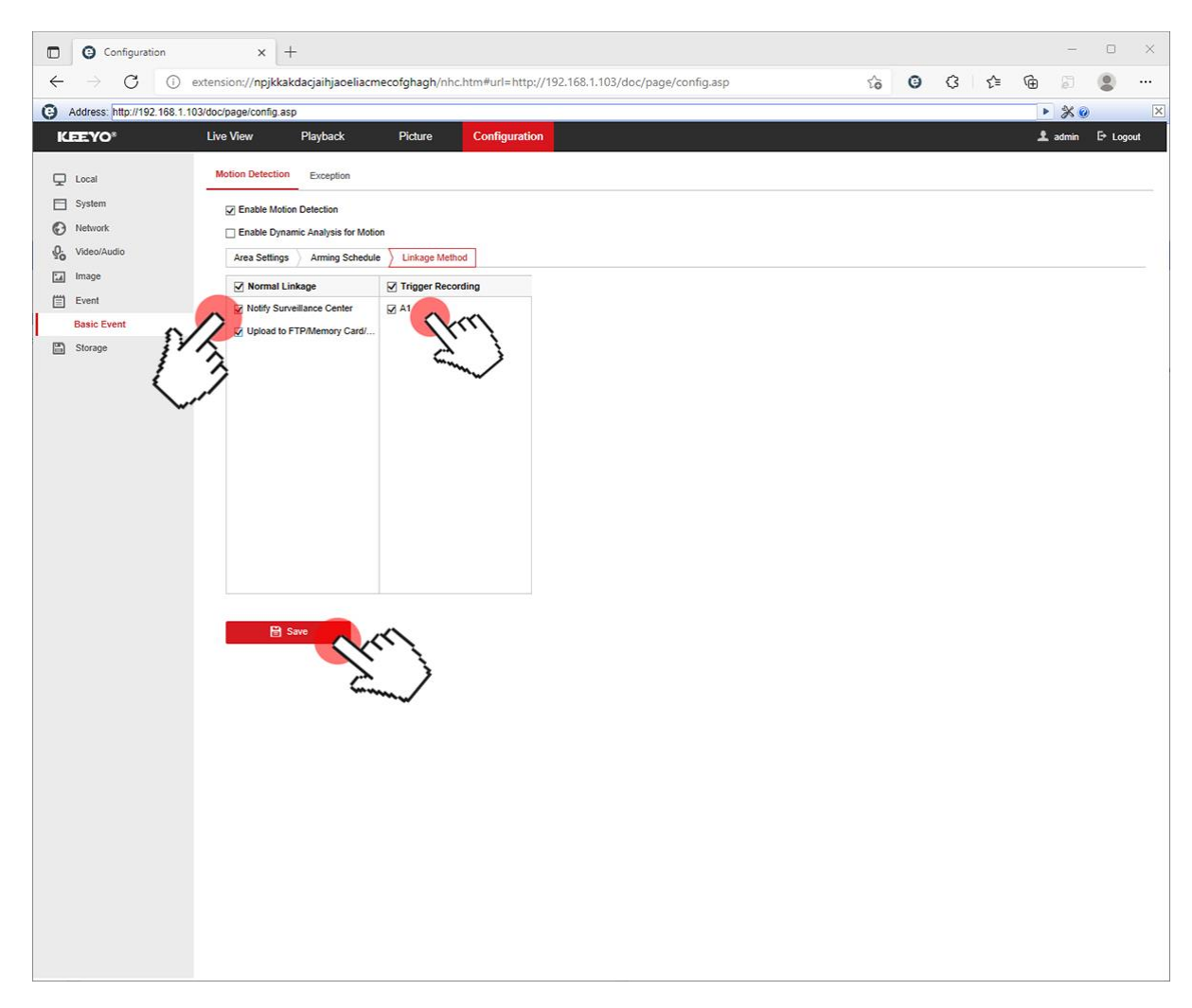

# **Włączanie wbudowanego mikrofonu**

Wchodzimy do zakładki Konfiguracja (Configuration) Następnie Video/Audio zakładka Video

Wyszukujemy pole Typ Wideo (Video Type)

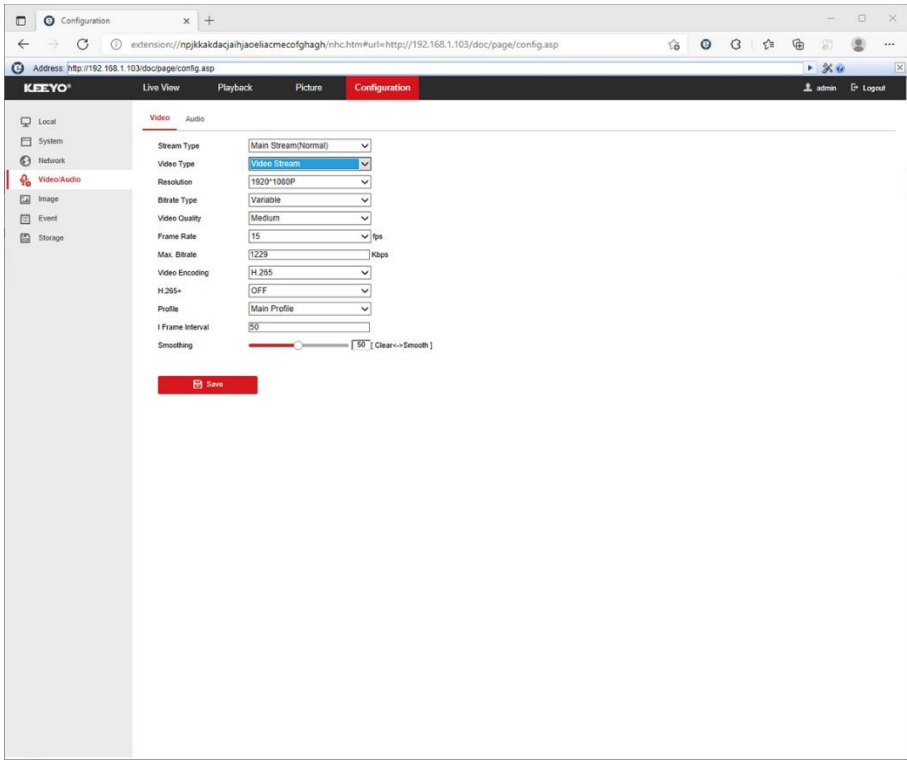

Z listy dla Typu Strumienia (Stream Type) Strumienia Głównego (Main Stream) wybieramy Typ Wideo (Video Type): Video&Audio

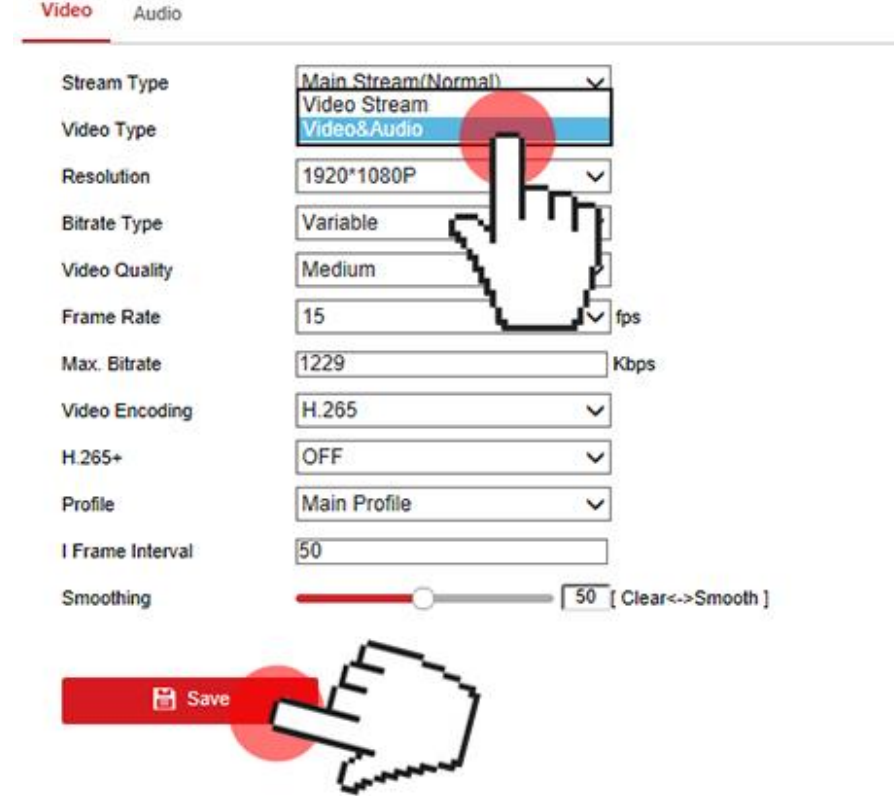

# Z listy dla Typu Strumienia (Stream Type) Podstrumienia (Sub-Stream) wybieramy Typ Wideo (Video Type): Video&Audio

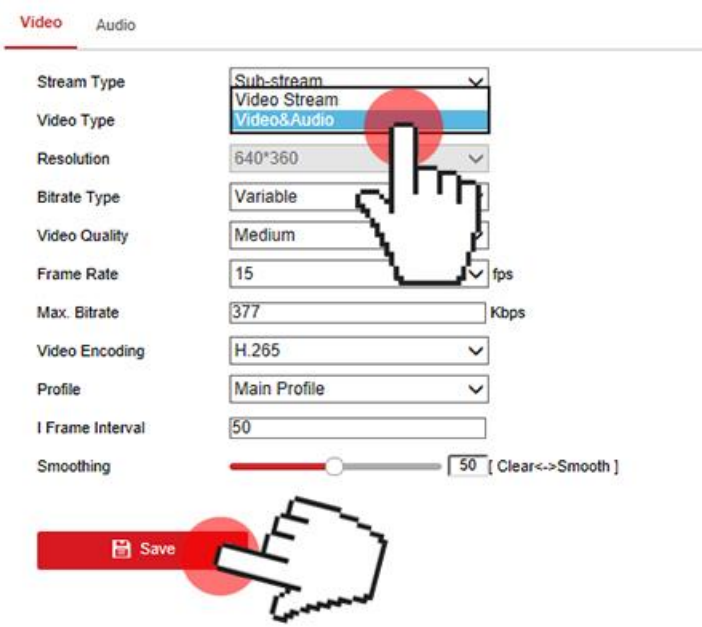

Zmiany zapisujemy klikając w przycisk Save

# **–Ustawienie połączenia z platformą P2P poprzez aplikację Guarding Vision**

Wchodzimy do zakładki Konfiguracja (Configuration)

Następnie Sieć (network) Ustawienia zaawansowane (Advanced Settings) i zakładka Dostęp do Platformy (Platform Access)

Sprawdzamy czy status (Register Status) jest Online czyli połączony z serwerem producenta

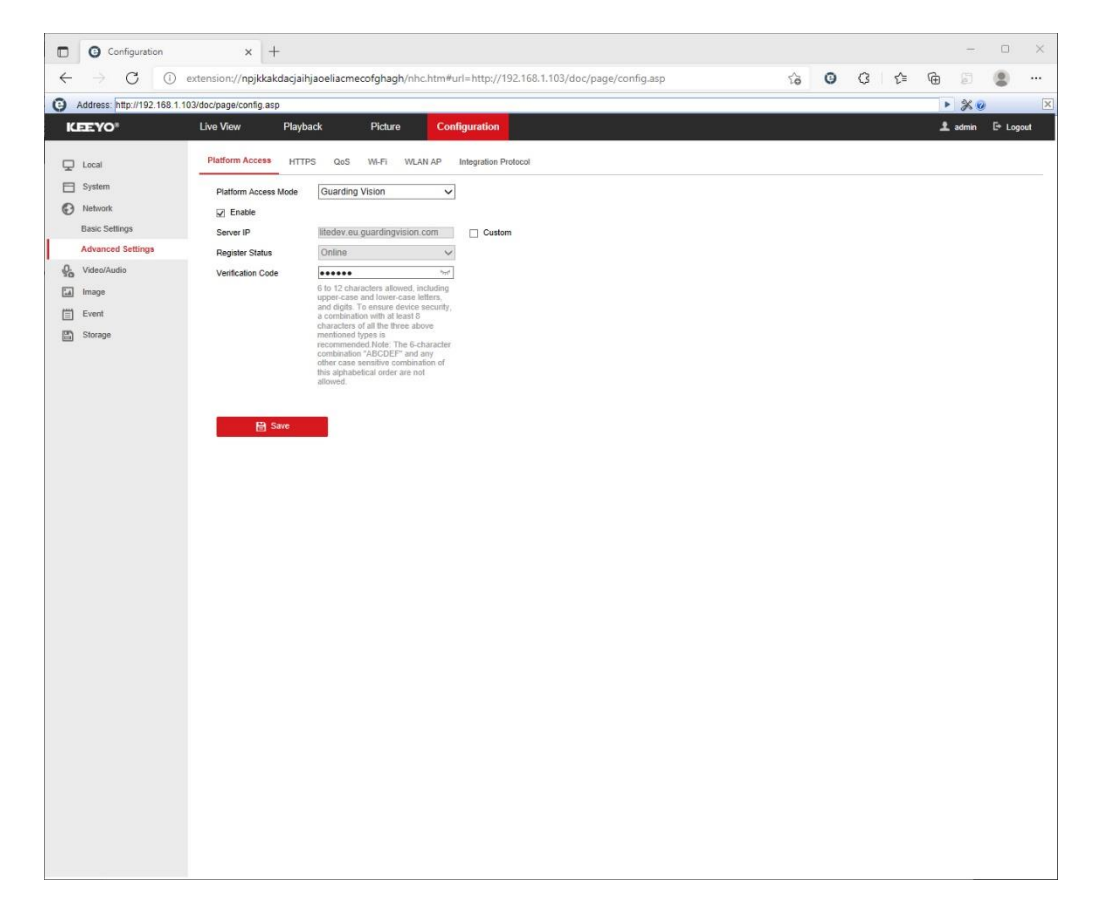

# **Dostęp do urządzenia IP przez aplikacje mobilną na Android lub iOS**

Zainstaluj program "Guarding Vision" na urządzeniu mobilnym ze sklepu Google Play lub AppStore. Po instalacji otwórz program.

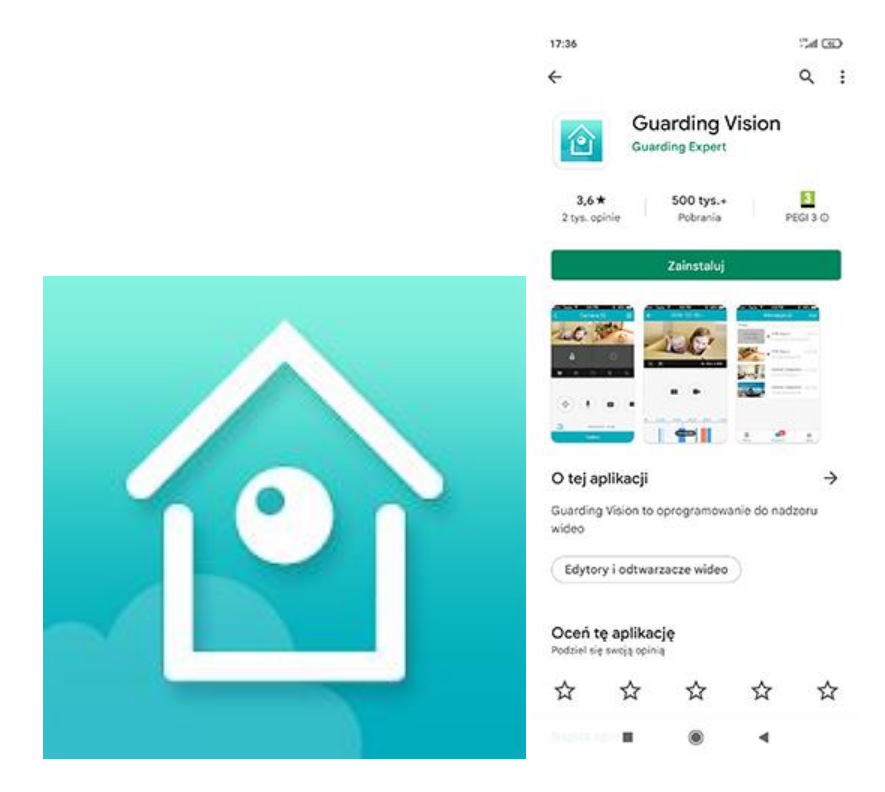

Znajdź i uruchom program "Guarding Vision" na urządzeniu mobilnym. Zarejestruj nowe konto mailem lub numerem telefonu Zaloguj się danymi

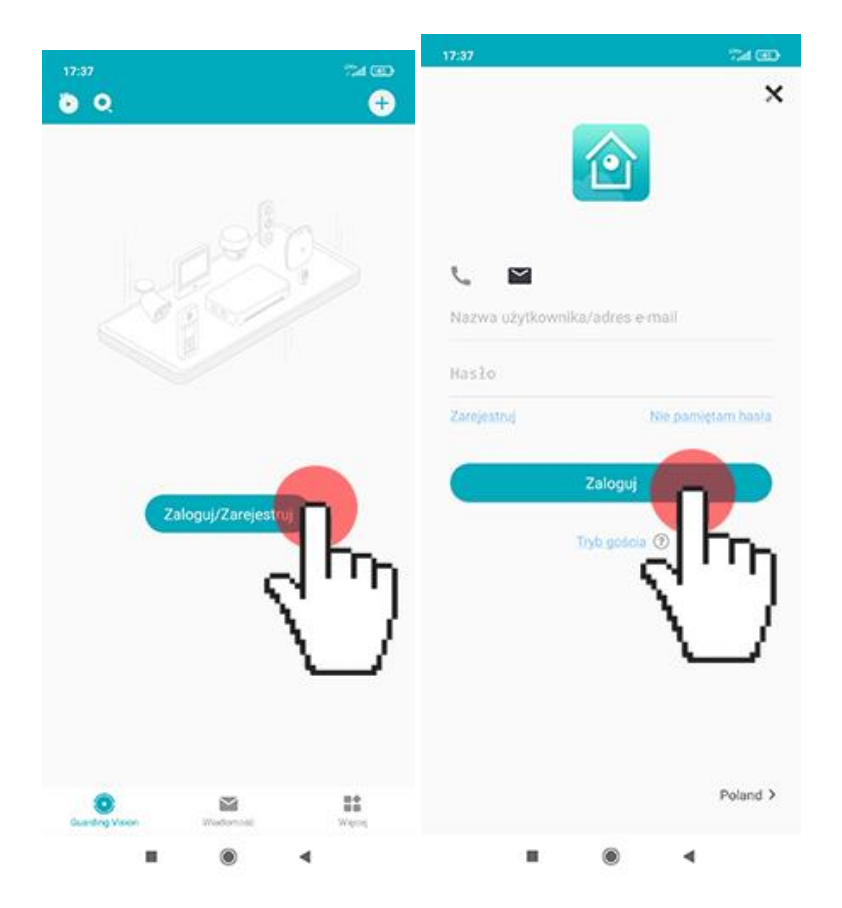

Dodajemy urządzenie klikając w przycisk plus

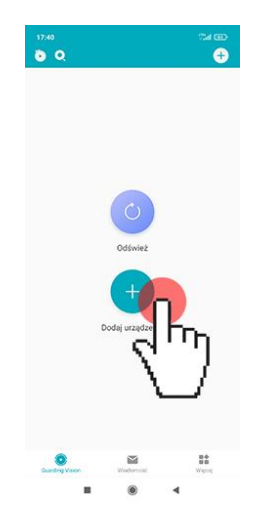

Zezwól aplikacji na połączenie z aparatem i na robienie zdjęć Zeskanuj kod QR z naklejki pod kamerą

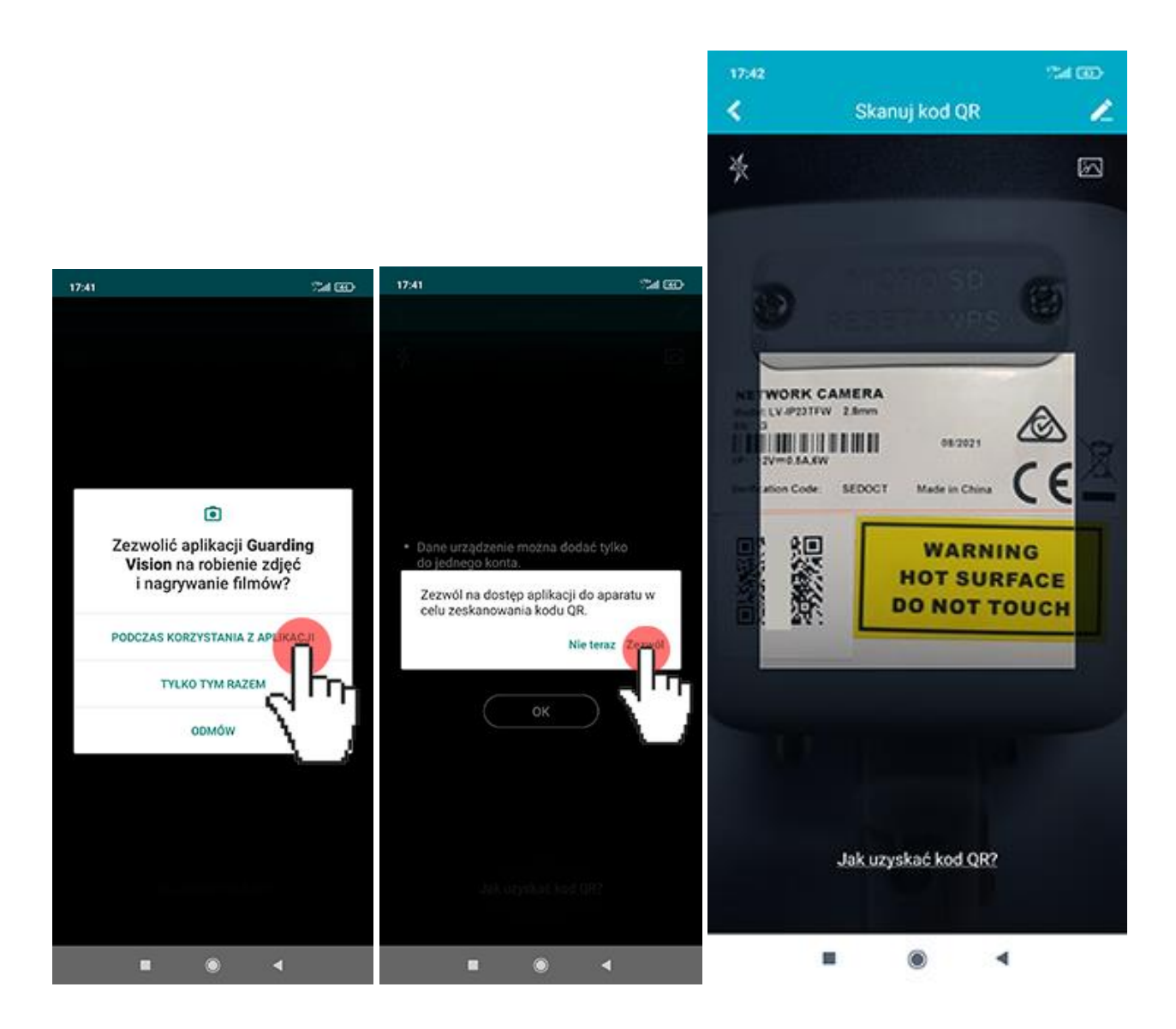

Kliknij w przycisk Dodaj następnie podaj kod weryfikacyjny podczas włączania dostępu do platformy strona 6 instrukcji

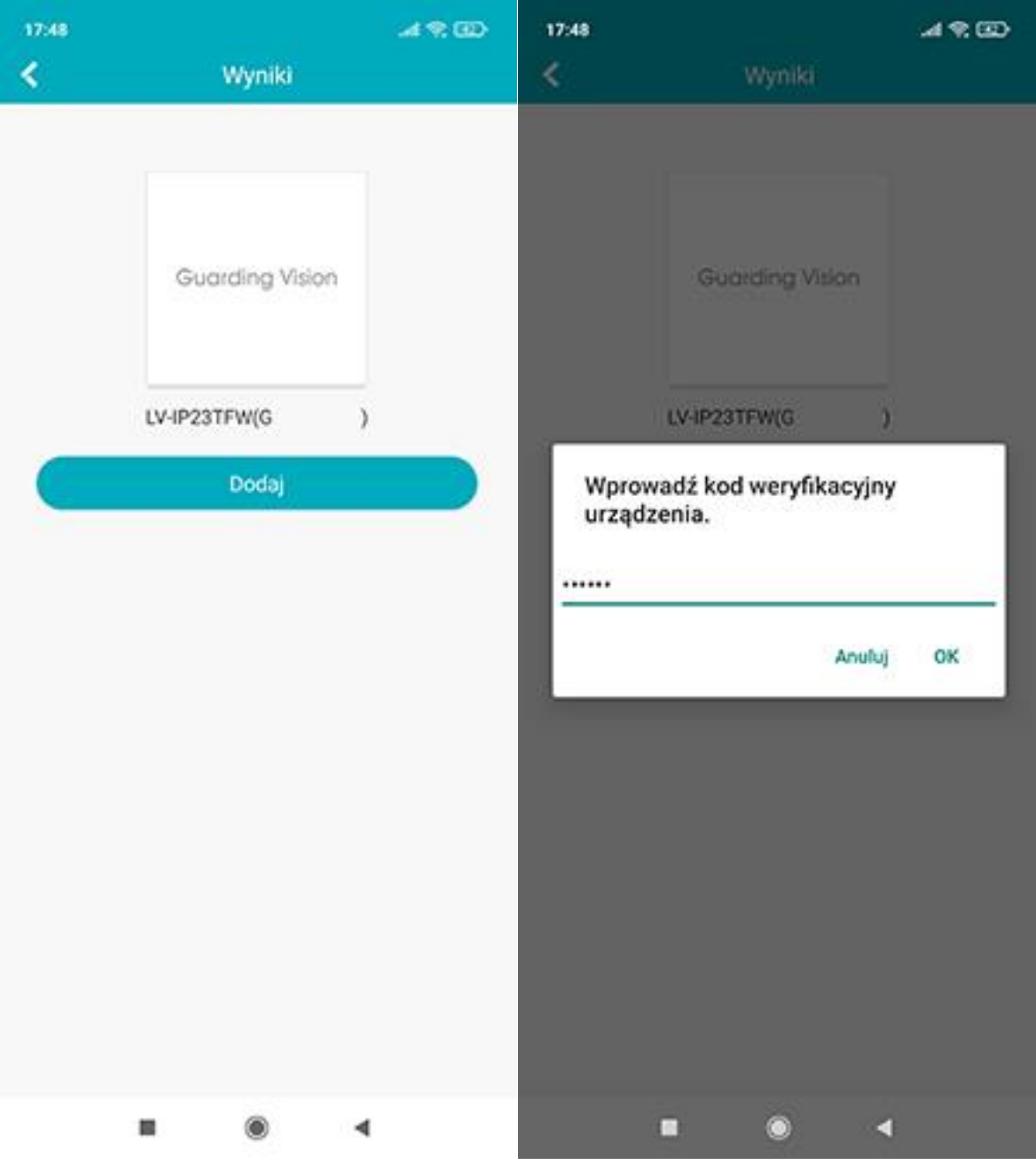

Dodawanie zostało zakończone

Wprowadzamy nazwę kamery w aplikacji (Edytuj alias)

Włączamy audio jeżeli aktywowaliśmy wbudowany mikrofon podczas konfiguracji

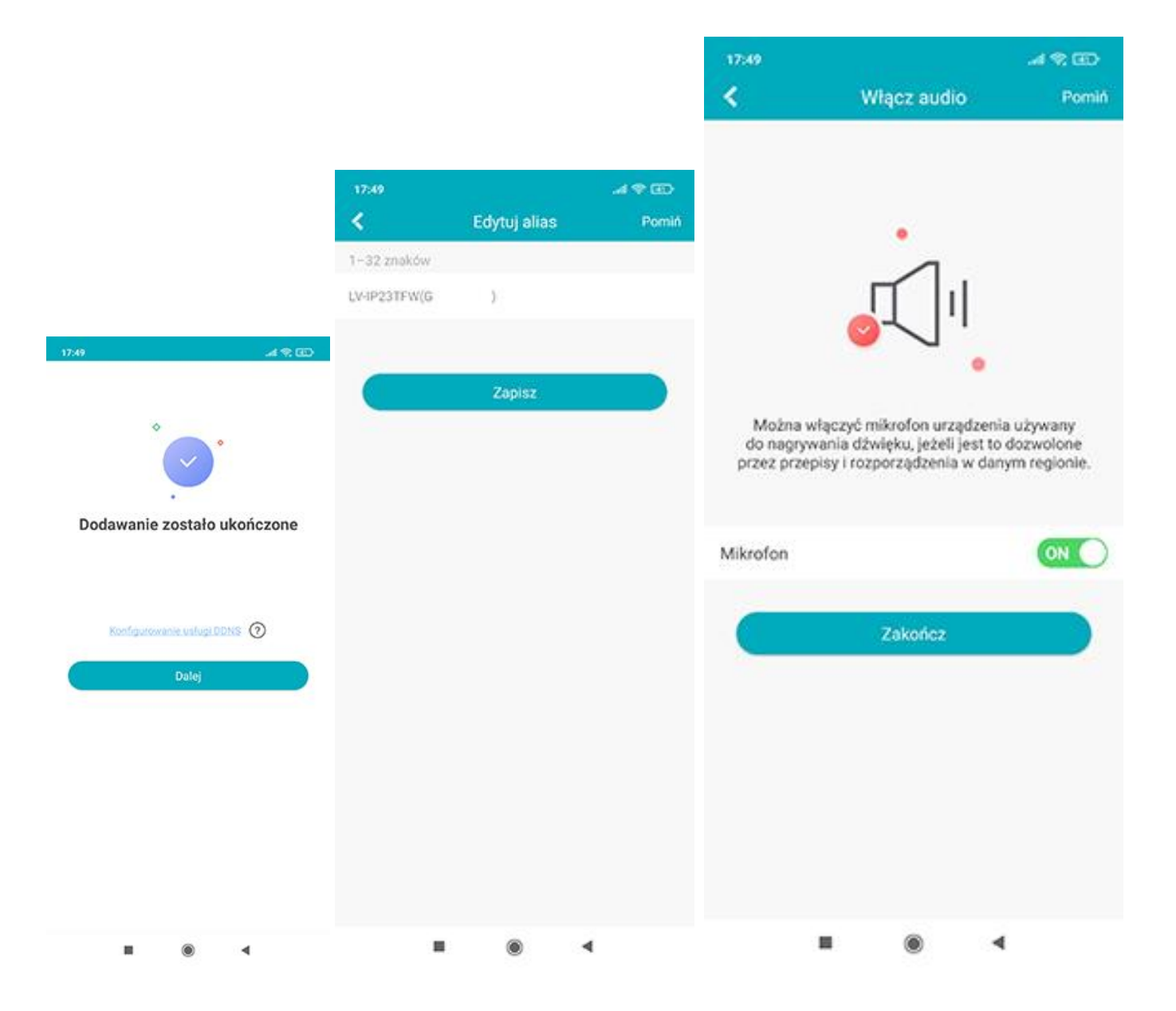

Kamera pojawi się na liście Moje urządzenia klikamy w ikonę kamery i uzyskujemy podgląd na żywo

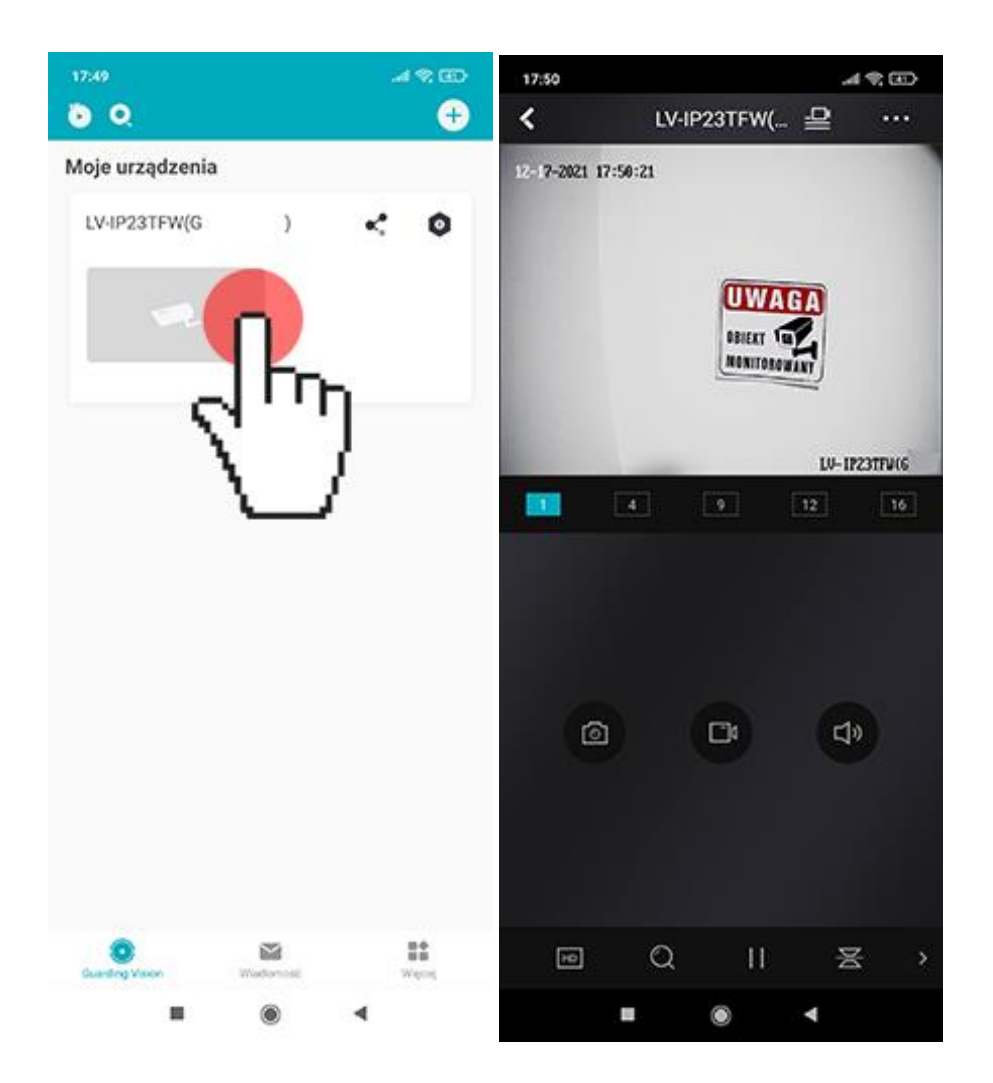

### **Reset ustawień kamery**

Rozwiązanie: Odkręć śruby klapki pod kamerą, wciśnij przycisk na wyłączonym zasilaniu i trzymaj wciśnięty następnie podłącz zasilanie nie zwalniaj przycisku i przytrzymaj tak na ok 30 sekund

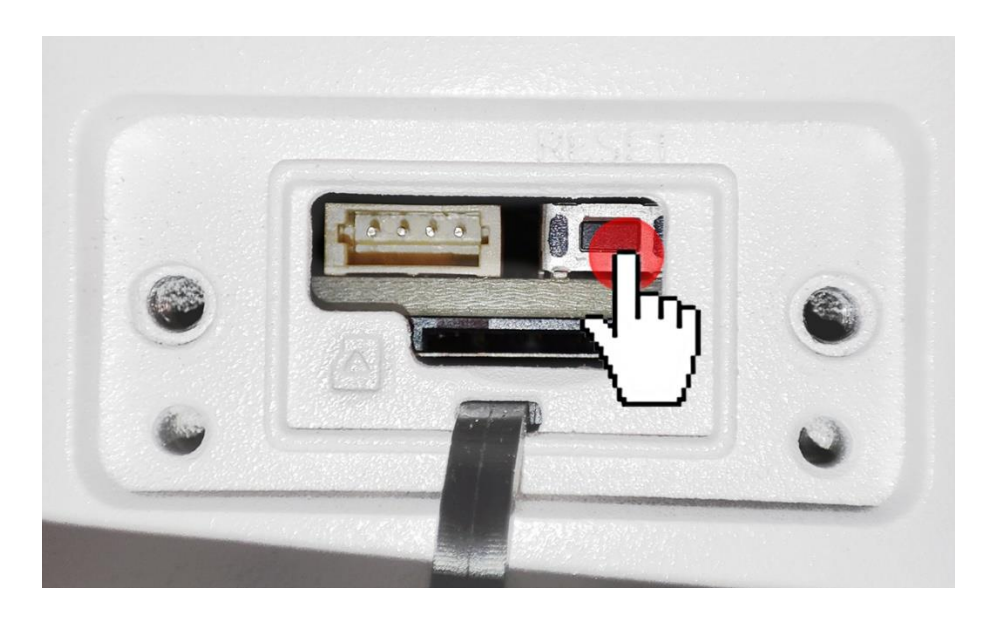